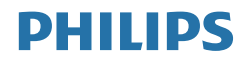

# Brilliance

439P9

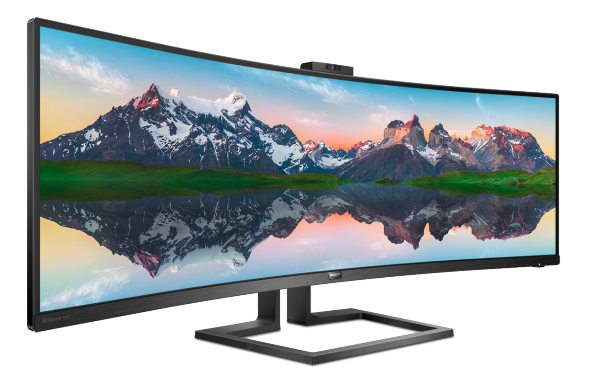

# <www.philips.com/welcome>

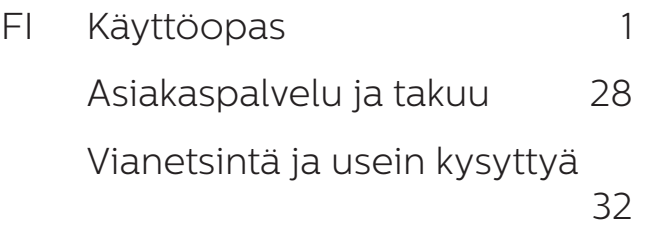

# Sisällysluettelo

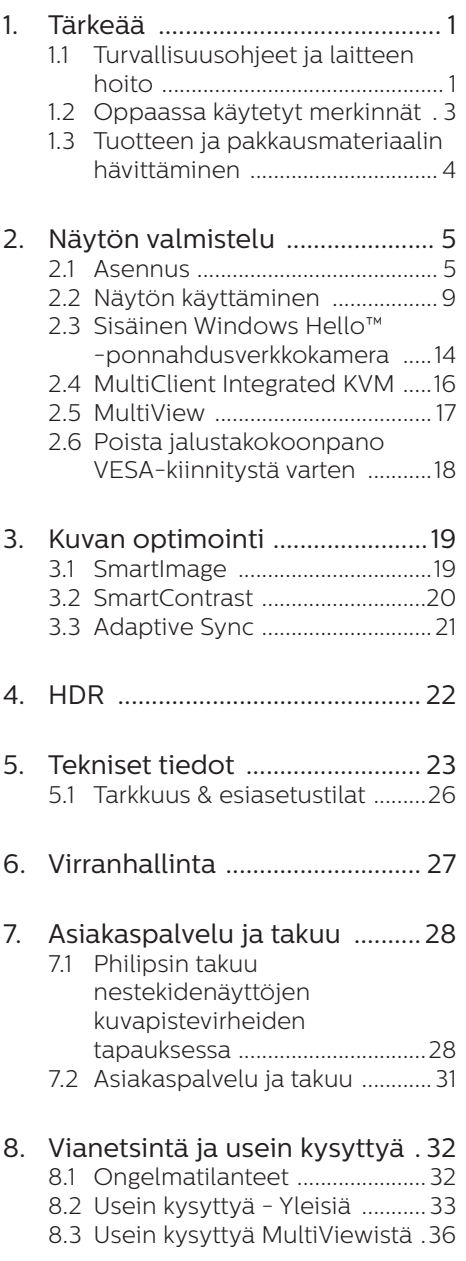

# <span id="page-2-1"></span><span id="page-2-0"></span>1. Tärkeää

Tämä sähköinen käyttöopas on tarkoitettu kaikille, jotka käyttävät Philips-näyttöä. Varaa aikaa tämän käyttöoppaan lukemiseen ennen kuin käytät näyttöä. Käyttöoppaassa on tärkeitä tietoja näytön käytöstä.

Philipsin takuu on voimassa sillä ehdolla, että tuotetta käytetään käyttöohjeiden mukaisesti siihen tarkoitukseen, johon se on suunniteltu, ja että takuuhuoltoa pyydettäessä esitetään alkuperäinen lasku tai ostokuitti, josta ilmenee ostopäivä ja jälleenmyyjän nimi sekä tuotteen malli ja valmistenumero.

# 1.1 Turvallisuusohjeet ja laitteen hoito

### **A** Varoituksia

Tässä oppaassa esitettyjen käyttöja säätöohjeiden sekä muiden toimintaohjeiden laiminlyönti voi johtaa sähköiskuvaaraan tai muuhun sähköiseen tai mekaaniseen vahingonvaaraan.

Lue seuraavat ohjeet huolellisesti ja noudata niitä kytkiessäsi ja käyttäessäsi näyttöä:

### Käyttö

- Pidä näyttö poissa suorasta auringonpaisteesta, voimakkaista kirkkaista valoista ja kaikista lämmönlähteistä. Pitkäaikainen altistuminen tämänkaltaisille ympäristöille voi johtaa värin haalistumiseen ja näytön vahingoittumiseen.
- Poista esineet, jotka voivat pudota tuuletusaukkoihin tai estää näytön elektroniikan kunnollisen jäähdytyksen.
- Älä tuki kotelon jäähdytysaukkoja.
- Sijoita näyttö siten, että pistorasia ja virtapistoke ovat hyvin ulottuvilla.
- Jos näyttö on suljettu irrottamalla virtakaapeli tai -johto, on odotettava kuusi sekunttia ennen sen kytkemistä takaisin.
- Käytä aina Philipsin toimittamaa hyväksyttyä virtajohtoa. Jos virtajohto on hävinnyt, ota yhteyttä paikalliseen huoltopisteeseen. (KatsoTärkeitä tietoja -oppaassa luetellut Huollon yhteystiedot.)
- Käytä määritetyllä virransyötöllä. Varmista, että käytät näyttöä ainoastaan määritetyllä virransyötöllä. Väärän jännitteen käyttö aiheuttaa toimintahäiriön ja voi johtaa tulipaloon tai sähköiskuun.
- Älä pura verkkolaitetta. Verkkolaitteen purkaminen voi altistaa sinut tulipalon tai sähköiskun vaaralle.
- Suojaa kaapeli. Älä vedä tai taivuta virta- ja signaalikaapelia. Älä sijoita näyttöä tai muita painavia kohteita kaapeleiden päällä. Jos kaapelit vahingoittuvat, ne voivat aiheuttaa tulipalon tai sähköiskun.
- Älä kohdista näytölle rajuja tärinöitä tai iskuja käytön aikana.
- Älä kolhi tai pudota näyttöä käytön tai kuljetuksen aikana.
- Liiallinen monotorin käyttö voi lisätä epämukavuutta silmissä. On parempi pitää työasemalla lyhyitä taukoja useammin kuin pitkiä taukoja harvemmin; esimerkiksi 5–10 minuutin tauko 50–60 minuutin jatkuvan näytön käytön jälkeen on todennäköisesti parempi kuin 15 minuutin tauko kahden tunnin välein. Yritä olla rasittamatta silmiäsi

käyttäessä näyttöä määrätyn ajanjakson seuraavasti:

- • Katsomalla jotakin vaihtelevilla etäisyyksillä pitkän kestävän näyttöön keskittymisen jälkeen.
- • Räpyttelemällä tietoisesti usein työskentelyn aikana.
- • Pyörittelemällä silmiä varovasti niiden rentouttamiseksi.
- • Sijoittamalla näyttö uudelleen sopivalle ja korkeudelle ja oikeaan kulmaan pituuteesi nähden.
- • Säätämällä kirkkaus ja kontrasti asianmukaiselle tasolle.
- • Säätämällä ympäristön valaistus vastaamaan näytön kirkkautta, välttämällä loistevalaistusta ja liikaa valoa heijastavia pintoja.
- • Ottamalla yhteyttä lääkäriin oireiden ilmetessä.
- USB Type-C -portin voi liittää vain sellaisen laitteen määrittämiseksi, jonka palotila on normin IEC 62368- 1 tai IEC 60950-1 mukainen.
- Liiallinen äänenpaine korvanapeista ja kuulokkeista voi aiheuttaa kuulon menetyksen. Taajuuskorjaimen säätö maksimiin kasvattaa korvanappien ja kuulokkeiden lähtöjännitettä ja samalla äänenpaineen tasoa.

### Kunnossapito

- Älä aseta liikaa kuormitusta nestekidenäytön päälle, jottei näyttöön tule vaurioita. Siirrä näyttöä tarttumalla sen reunukseen. Älä nosta näyttöä niin, että sormet tai käsi koskettaa nestekidenäyttöpaneelia.
- • Kytke näyttö irti, jos se on käyttämättömänä pitkän aikaa.
- Kytke näyttö irti kun puhdistat sitä. Käytä puhdistamiseen kevyesti kostutettua liinaa. Näyttöruudun voi

pyyhkiä kuivalla liinalla, kun virta ei ole päällä. Älä kuitenkaan koskaan käytä näytön puhdistamiseen alkoholi- tai ammoniakkipohjaisia nesteitä tai muita orgaanisia liuottimia.

- Sähköiskun ja näytön pysyvän vaurioitumisen estämiseksi älä altista näyttöä pölylle, sateelle, vedelle tai käytä sitä paikoissa joiden kosteus on erittäin suuri.
- Jos näyttö kastuu, kuivaa se mahdollisimman nopeasti kuivalla liinalla.
- Jos jotain ulkopuolista ainetta tai vettä pääsee näytön sisään, sammuta näyttö välittömästi ja irrota sen virtajohto. Poista sen jälkeen vieras aine tai vesi ja lähetä näyttö huoltoon.
- Älä säilytä tai käytä näyttöä paikoissa, jotka ovat alttiina kosteudelle, suoralle auringonvalolle tai äärimmäiselle kylmyydelle.
- Näyttö toimii parhaiten ja sen käyttöikä on mahdollisimman pitkä kun käytät sitä ainoastaan sellaisissa paikoissa jotka ovat seuraavien lämpötila- ja kosteusrajojen mukaisia.
	- • Lämpötila: 0-40°C 32-104°F
	- • Kosteus: 20-80% RH

### Tärkeitä tietoja kiinni palamisesta / haamukuvista

Aktivoi aina liikkuva näytönsäästöohjelma, kun lopetat näytön käyttämisen. Aktivoi aina määräaikainen ruudunpäivitysohjelma, jos näytölläsi on muuttumattomia, staattisia kohteita. Pitkäaikainen, keskeytyksetön pysäytyskuvien tai liikkumattomien kuvien näyttäminen voi aiheuttaa näytöllä "kiinni

<span id="page-4-0"></span>palamisia", joita kutsutaan myös "jälkikuviksi" tai "haamukuviksi".

"Kiinni palamiset", "jälkikuvat" tai "haamukuvat" on yleisesti tunnettu ilmiö nestekidenäyttöpaneelitekniikassa. Useimmissa tapauksissa "kiinnipalamiset" tai "jälkikuvat" tai "haamukuvat" häviävät asteittaisesti jonkin ajan kuluttua, kun virta on kytketty pois päältä.

### **1** Varoitus

Näytönsäästäjän aktivoinnin tai näytön säännöllisen virkistämistoiminnon laiminlyönti voi johtaa vakaviin "kiinni palaminen"-, "jälkikuva"- tai "haamukuva"-oireisiin, jotka eivät häviä, ja joita ei voi korjata. Takuu ei korvaa yllä lueteltuja vaurioita.

### Huolto

- Näytön ulkokuoren saa avata ainoastaan siihen oikeutettu henkilö.
- Jos tarvitset näytön korjaamiseen tai kytkemiseen liittyviä ohjeita, ota yhteyttä paikalliseen huoltopisteeseen. (KatsoTärkeitä tietoja -oppaassa luetellut Huollon yhteystiedot.)
- Katso kulietustietojen osalta "Tekniset tiedot".
- Älä jätä näyttöä suoraan auringonvaloon autoon tai sen tavaratilaan.

### **A** Huomautus

Ota yhteyttä huoltoon, jos näyttö ei toimi normaalisti tai et ole varma miten jokin tässä käsikirjassa neuvottu toiminto suoritetaan.

# 1.2 Oppaassa käytetyt merkinnät

Seuraavassa esitetään tässä oppaassa käytetyt merkinnät.

### Ohje-, huomio- ja varoitusmerkinnät

Oppaassa on kohtia, jotka on lihavoitu tai kursivoitu ja varustettu symbolilla. Nämä kohdat sisältävät ohjeita, huomautuksia ja varoituksia. Merkkejä on käytetty seuraavasti:

### **G** Huomautus

Symboli tarkoittaa tärkeitä tietoja tai neuvoja, jotka helpottavat ja tehostavat tietokonejärjestelmän käyttöä.

### **A** Huomio

Symboli tarkoittaa tietoja, joiden avulla käyttäjä voi estää laitteiston mahdollisen vahingoittumisen tai tietokoneessa olevien tietojen häviämisen.

# **1** Varoitus

Tämä symboli viittaa mahdolliseen tapaturmavaaraan. Kohdassa neuvotaan, miten vaara vältetään.

Joissain tapauksissa varoitukset on merkitty toisella tavalla eikä niiden ohessa ole symbolia. Tällaiset varoitukset on esitetty viranomaisten määräyksien edellyttämässä muodossa.

# <span id="page-5-0"></span>1.3 Tuotteen ja pakkausmateriaalin hävittäminen

Waste Electrical and Electronic Equipment - WEEE

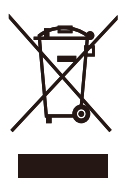

This marking on the product or on its packaging illustrates that, under European Directive 2012/19/EU governing used electrical and electronic appliances, this product may not be disposed of with normal household waste. You are responsible for disposal of this equipment through a designated waste electrical and electronic equipment collection. To determine the locations for dropping off such waste electrical and electronic, contact your local government office, the waste disposal organization that serves your household or the store at which you purchased the product.

Your new display contains materials that can be recycled and reused. Specialized companies can recycle your product to increase the amount of reusable materials and to minimize the amount to be disposed of.

All redundant packing material has been omitted. We have done our utmost to make the packaging easily separable into mono materials.

Please find out about the local regulations on how to dispose of your old display and packing from your sales representative.

### Taking back/Recycling Information for Customers

Philips establishes technically and economically viable objectives to optimize the environmental performance of the organization's product, service and activities.

From the planning, design and production stages, Philips emphasizes the important of making products that can easily be recycled. At Philips, end-of-life management primarily entails participation in national takeback initiatives and recycling programs whenever possible, preferably in cooperation with competitors, which recycle all materials (products and related packaging material) in accordance with all Environmental Laws and taking back program with the contractor company.

Your display is manufactured with high quality materials and components which can be recycled and reused.

To learn more about our recycling program please visit

[http://www.philips.com/a-w/about/](%0Dhttp://www.philips.com/a-w/about/sustainability.html) [sustainability.html](%0Dhttp://www.philips.com/a-w/about/sustainability.html)

# <span id="page-6-0"></span>2. Näytön valmistelu

# 2.1 Asennus

### **1** Pakkauksen sisältö

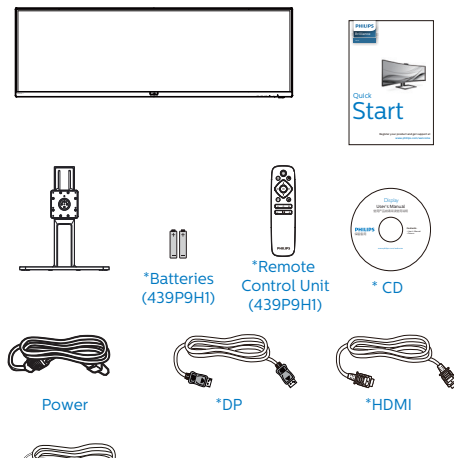

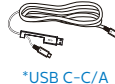

- \*Maakohtainen
- \*Paristo: Sinkki-hiili-paristo AAA R03 1,5  $\vee$

# **2** Asenna jalusta

1. Suojataksesi tätä näyttöä hyvin ja välttääksesi sen naarmuuntumisen tai vahingoittumisen, laske näyttö alaspäin tyynylle jalustan asentamista varten.

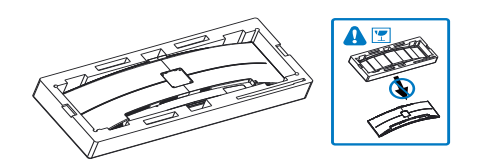

- 2. Pidä varresta kiinni molemmin käsin.
	- (1) Liitä varsi varovasti VESAkiinnitysalueelle, kunnes salpa lukkiutuu varteen.
	- (2) Kiristä kokoonpanoruuvit tiukasti ruuvitaltalla ja kiinnitä varsi tukevasti näyttöön.

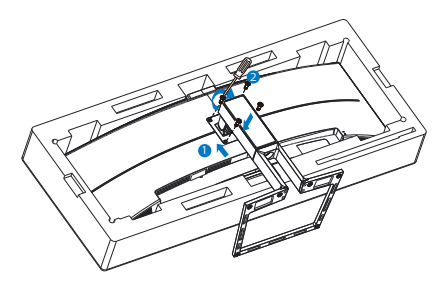

3. Kiinnitettyäsi alustan, nosta näyttö molemmin käsin pitämällä näytöstä ja styroksista lujasti kiinni. Nyt voit vetää styroksi-suojuksen pois. Huomaa, että tällä näytöllä on kaareva muotoilu, kun vedät styroksi-suojuksen pois, älä purista näyttöä välttääksesi sen rikkoutumisen.

2. Näytön valmistelu

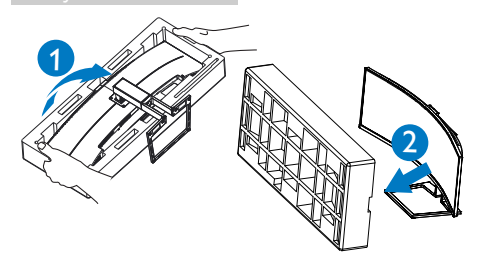

### *A* Varoitus

Tämä tuote on muotoiltu kaarevasti. Kun liität/irroitat alustan, aseta monitorin alle suojamateriaalia, äläkä paina monitoria alaspäin vahingon välttämiseksi.

**3** Yhdistäminen tietokoneeseen

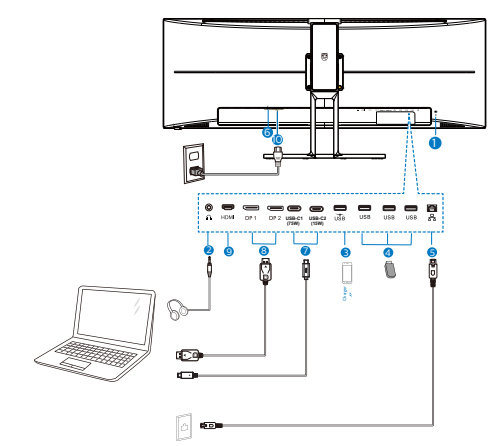

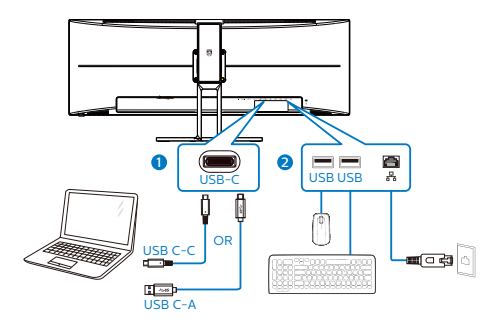

- **1** Kensington-varkaudenestolukko
- **2** Kuulokeliitäntä
- **3** Nopea USB-laturi
- **4** USB-alavirta
- **5** RJ-45-tulo
- **6** Virtakytkin
- **7** USB Type-C-tulo/Upstream
- **8** DisplayPort-tulo
- **9** HDMI -tulo
- **10** AC-virtatulo

### Kytke PC:hen

- 1. Kytke virtajohto tiukasti näytön taakse.
- 2. Katkaise tietokoneesta virta ja irrota sen virtajohto pistorasiasta.
- 3. Yhdistä näytön signaalijohto tietokoneen takana olevaan videoliitäntään.
- 4. Yhdistä tietokoneen ja näytön virtajohdot lähellä olevaan pistorasiaan.
- 5. Kytke tietokoneeseen ja näyttöön virta. Jos näytössä näkyy kuva, asennus on valmis.

### **4** USB C -ohjainasennus RJ45:lle

Ennen kuin käytät USB C -telakointinäyttöä, varmista, että asennat USB C -ohjaimen.

LAN-ohjaimet löytyvät CD-levyltä, jos se kuuluu toimitukseen, tai Philipsin verkkosivuston tukisivulta ohjaimen lataamiseksi

### Toimi asennusohjeiden mukaisesti:

- 1. Asenna järjestelmääsi vastaava LANohjain.
- 2. Kaksoisnapsauta ohjainta asentaaksesi sen ja jatka asennusta toimimalla Windowsin ohjeiden mukaisesti.
- 3. Viesti "success" (onnistui) tulee näkyviin, kun asennus on lopussa.
- 4. Tietokone on käynnistettävä uudelleen, kun asennus on suoritettu loppuun.
- 5. Nyt "Realtek USB Ethernet Network Adapter" näkyy asennettujen ohjelmien luettelossa.
- 6. On suositeltavaa käydä säännöllisesti yllä olevassa linkissä tarkistamassa, onko uusimpia päivitettyjä ohjaimia käytettävissä.

### **A** Huomautus

Ota yhteyttä Philips-huollon puhelinpalveluun Mac-osoitteen kloonaustyökalun hankkimista varten, jos on tarpeen.

### **5** USB-keskitin

Kansainvälisten energiastandardien noudattamiseksi tämän näytön USBkeskitin/portit ovat pois käytöstä Uni- ja Virta pois -tiloissa.

Liitetyt USB-laitteet eivät toimi tässä tilassa.

Asettaaksesi USB-toiminnon pysyvästi "PÄÄLLÄ"-tilaan, siirry OSD-valikkoon ja valitse "USB-valmiustila" ja kytke se PÄÄLLÄ-tilaan.

### **6** USB-lataava

Tässä laturissa on USB-portteja, joissa on vakiovirtalähtö, mukaan lukien joitakin, joissa on USB-lataustoiminto (tunnistettavissa sse-virtakuvakkeesta). Voit käyttää näitä portteja esimerkiksi älypuhelimen lataamiseen tai ulkoisen kiintolevyn virransyöttöön. Näytön on oltava aina kytkettynä PÄÄLLE tämän toiminnon käyttämiseksi.

Tietyt Philips-näytöt eivät ehkä syötä virtaa tai lataa laitettasi "lepotilaan" siirryttyään (valkoinen virran LED-valo vilkkuu). Siirry siinä tapauksessa OSDvalikkoon ja valitse "USB Standby Mode", ja kytke sitten toiminto "PÄÄLLÄ" tilaan (oletus=POIS). Tämä pitää USBvirransyöttö- ja -lataustoiminnot aktiivisina, kun näyttö on lepotilassa.

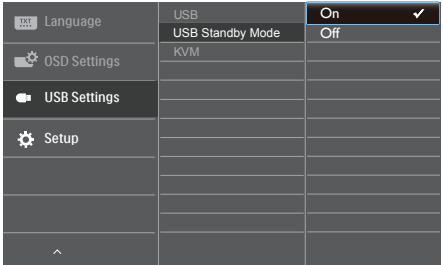

### **A** Huomautus

Jos kytket milloin tahansa näytön POIStilaan virtakytkimellä, kaikki USB-portit kytkeytyvät POIS-tilaan.

### Varoitus:

USB 2,4 Ghz:in langattomat laitteet, kuten langaton hiiri, näppäimistö ja kuulokkeet, saattavat aiheuttaa häiriötä USB 3.2 -laitteiden suurinopeuksiselle signaalille, mikä voi johtaa radiolähetyksen heikentyneeseen tehokkuuteen. Jos näin käy, kokeile seuraavia menetelmiä pienentäksesi häiriön vaikutuksia.

- Yritä pitää USB 2.0 -vastaanotin etäällä USB 3.2 -yhteysportista.
- Käytä standardi-USB-jatkokaapelia tai USB-keskitintä etäisyyden lisäämiseksi langattoman vastaanottimen ja USB 3.2 -yhteysportin välillä.

# <span id="page-10-0"></span>2.2 Näytön käyttäminen

### **2** Ohjauspainikkeiden kuvaus

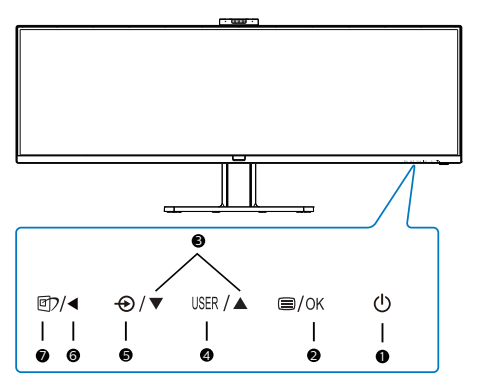

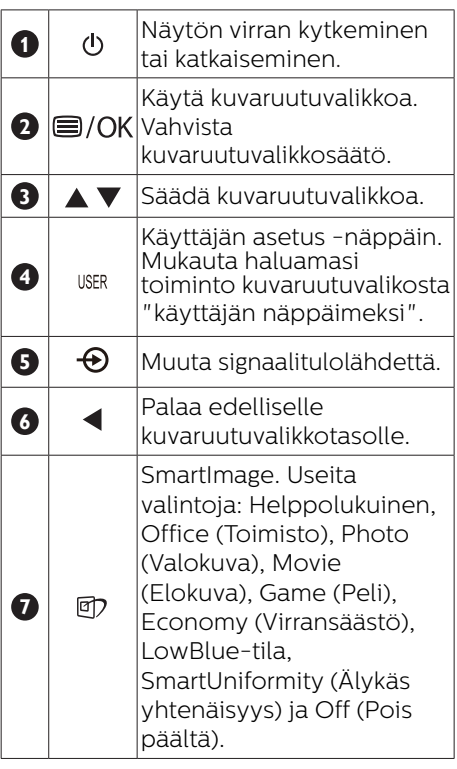

# **2** Verkkokamera

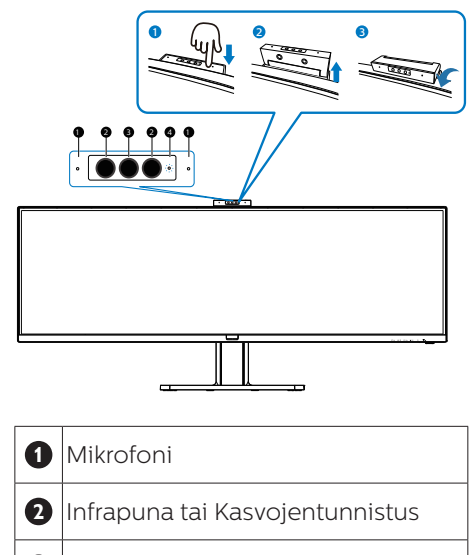

- **3** 2,0 Megapikselin web-kamera
- **4** Web-kameran merkkivalo

### **3** Mukauta oma "USER"(KÄYTTÄJÄ) -näppäin

Tämä pikanäppäin mahdollistaa suosikkitoimintonäppäimen asettamisen.

1. Paina etukehyksen -painiketta siirtyäksesi kuvaruutuvalikkonäyttöön.

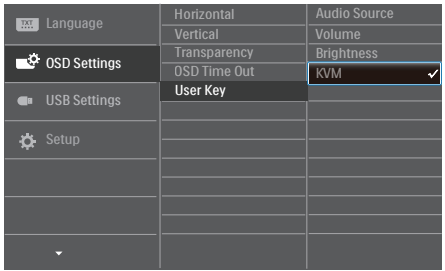

- 2. Paina ▲ tai ▼-painiketta valitaksesi päävalikon [OSD-Settings] (Kuvaruutuvalikko-asetukset) ja paina sitten OK-painiketta.
- 3. Paina ▲ tai ▼-painiketta valitaksesi [User Key] (Käyttäjä)-valinnan ja paina sitten OK-painiketta.
- 4. Paina  $\blacktriangle$  tai  $\nabla$ -painiketta valitaksesi haluamasi toiminnon.
- 5. Vahvista valinta painamalla OK -painiketta.

Nyt voit painaa suoraan etukehyksen -pikanäppäintä. Vain edeltäkäsin valittu toiminto tulee näkyviin nopeaa käyttöä varten.

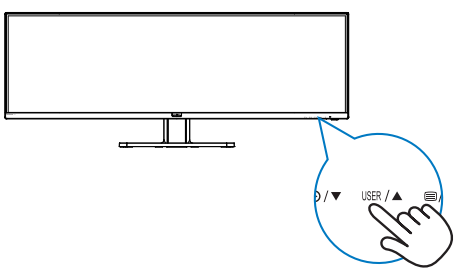

### **4** Kaukosäätimen virtalähteenä toimii kaksi1,5 V:n AAA-paristoa. (439P9H1)

## Paristojen asentaminen tai vaihtaminen:

- 1. Paina ja liu'uta sitten kantta avataksesi sen.
- 2. Kohdista paristot paristolokeron sisällä olevien (+)- ja (–)-merkkien mukaisesti.
- 3. Aseta kansi takaisin paikalleen.

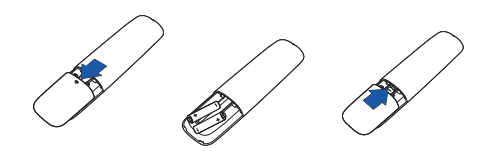

# **A** Huomautus

Paristojen virheellinen käyttö voi johtaa vuotoihin tai räjähdykseen. Toimi aina näiden ohjeiden mukaisesti:

- Aseta "AAA"-paristot niin, että kunkin pariston  $(+)$ - ja  $(-)$  -merkit vastaavat paristolokeron (+)- ja (–)-merkkejä.
- Älä sekoita eri paristotyyppejä keskenään.
- Älä yhdistä uusia ja vanhoja paristoja. Se lyhentää paristojen käyttöikää tai aiheuttaa vuodon.
- Poista loppuun käytetyt paristot heti estääksesi niiden nestevuodot paristolokeroon Älä kosketa vuotanutta akkuhappoa, se vahingoittaa ihoasi.
- Jollet aio käyttää kaukosäädintä pitkään aikaan, poista paristot.

### **5** Kaukosäätimen painikkeiden kuvaus (439P9H1)

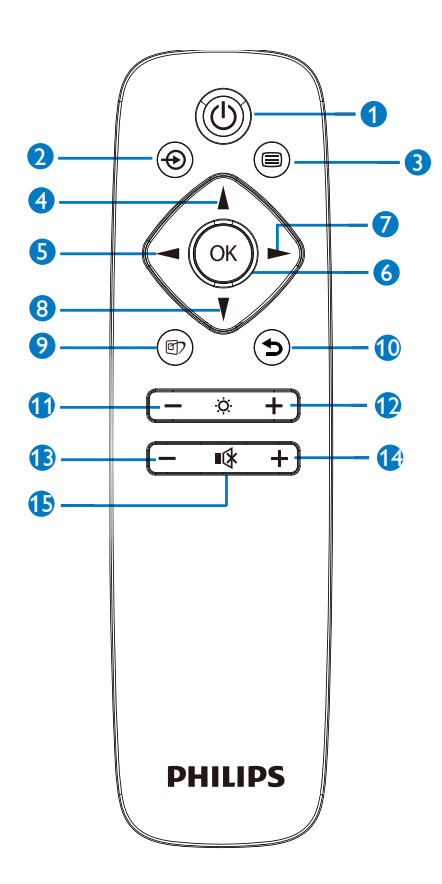

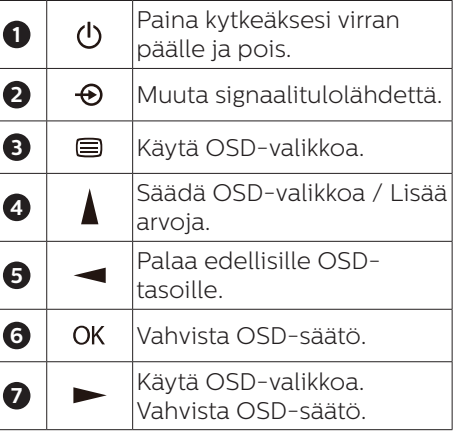

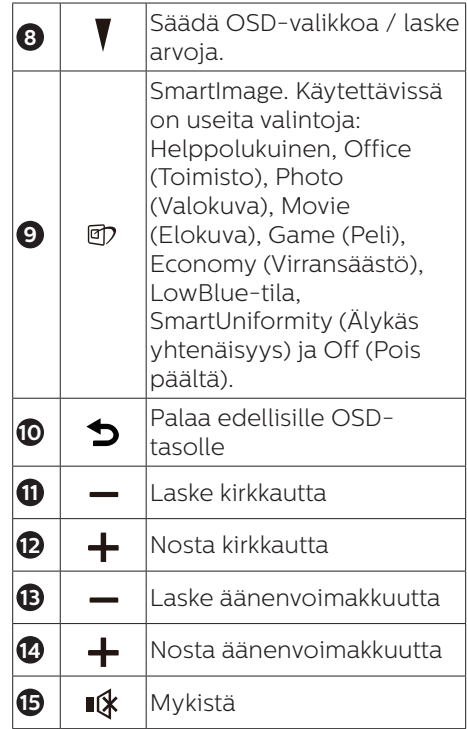

### **6** Yleistä kuvaruutuvalikoista

### Mikä on On-Screen Display (OSD)?

Kaikissa Philipsin nestekidenäytöissä on näyttövalikko-ominaisuus (OSD). Sen avulla käyttäjä voi säätää näytön ominaisuuksia ja valita toimintoja näytössä olevien ohjeiden avulla. Käyttäjäystävällinen näytön käyttöliittymä näyttää seuraavalta:

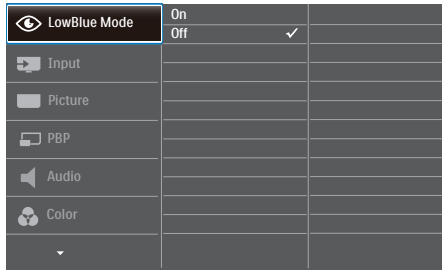

### Säätöpainikkeiden perusohje

Yläpuolella näkyvässä näyttövalikossa voit siirtää kohdistinta painamalla näytön etukehyksen ▼▲-painikkeita ja vahvistaa valinnan tai muutoksen painamalla OK-painiketta.

### OSD-valikko

Seuraavassa näet yleiskuvan valikkojen rakenteesta. Kaaviosta näet, miten pääset säätöjä tehdessäsi siirtymään eri asetuksiin.

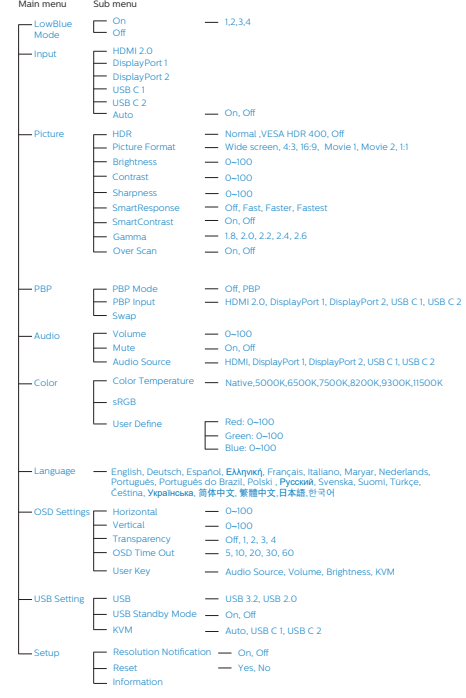

# **7** Huomautus tarkkuudesta

Tämä näyttö on suunniteltu optimaaliseen suoritukseen natiivitarkkuudella 3840 x 1200, 60 Hz. Kun näyttöön kytketään virta eri tarkkuudella, ruudulla näkyy varoitus: Käytä tarkkuutta 3840 x 1200, 60 Hz parhaiden tulosten varmistamiseksi.

Natiiviresoluutiovaroituksen ilmoituksen voi kytkeä pois kuvaruutunäytön (OSD) valikon kohdasta Setup (Asetus).

# **A** Huomautus

- 1. Tämän näytön USB C -tulon USB-keskittimen oletusasetus on "USB3.2". USB3.2:n tukema resoluutio on 3840 x 1200 @ 60 Hz. Kun vaihdat USB2.0:aan, tuettu resoluutio on 3840 x 1200 @ 100 Hz.
- 2. Jos Ethernet-yhteys vaikuttaa hitaalta, siirry OSD-valikkoon ja valitse USB 3.2, joka tukee LANnopeutta 1 Gb/s saakka.

# Säätömahdollisuudet

# Kallistus

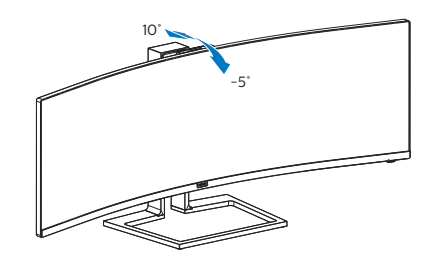

Käännä

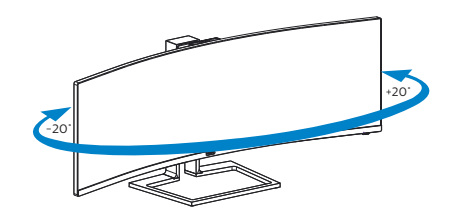

Korkeuden säätö

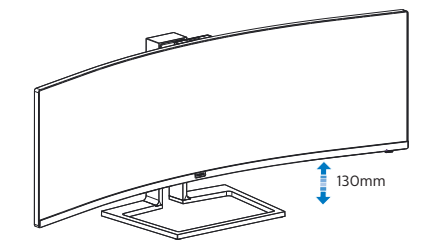

# <span id="page-15-0"></span>2.3 Sisäinen Windows Hello™ -ponnahdusverkkokamera

### **1** Määritelmä?

Phillipsin innovatiivinen ja turvallinen verkkokamera ponnahtaa esiin, kun tarvitset sitä, ja vetäytyy takaisin näyttöön, kun et käytä sitä. Verkkokamera on varustettu myös kehittyneillä antureilla Windows Hello -kasvojentunnistusta varten, mikä kirjaa sinut helposti sisään Windows-laitteisiisi alle 2 sekunnissa, 3 kertaa nopeammin kuin salasanalla.

### **2** Windows Hello™ -ponnahdusverkkokameran käyttöönotto

Philips-näytön, jossa on Windows Hello -verkkokamera, voi ottaa käyttöön yksinkertaisesti liittämällä USB-kaapeli tietokoneesta tämä näytön "USB-C1" tai "USB-C2"-porttiin ja tekemällä sitten asianmukaisen valinnan OSD-valikon "KVM"-osasta. Nyt verkkokamera, jossa on Windows Hello, on valmis toimimaan, jos Windows Hello -asetus on suoritettu loppuun Windows10:ssä. Katso ohjeet asetusten tekemiseen Windowsin virallisilta verkkosivuilta: https://www.windowscentral.com/howset-windows-hello-windows-10

Huomaa, että Windows 10 -järjestelmä vaaditaan Windows Hellon kasvojentunnistuksen asettamiseen; varhaisemmilla Windows 10 - tai Mac OS -versioilla verkkokamera toimii ilman kasvojentunnistusta. Windows 7:llä vaaditaan ohjain tämän verkkokameran aktivointiin.

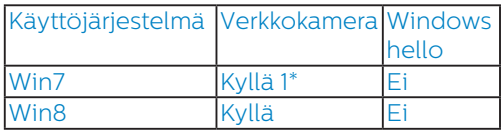

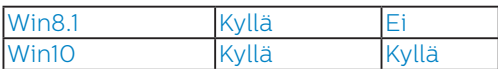

#### Tee asetus seuraavien ohjeiden mukaisesti:

1. Paina sisäistä verkkokameraa tämän näytön päällä ja käännä se eteenpäin.

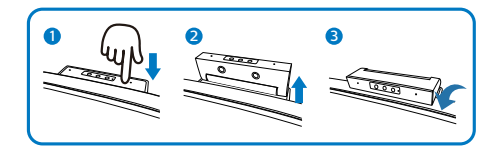

2. Yhdistä USB-C-kaapeli tietokoneesta tämän näytön USB C1 - tai USB C2 -porttiin.

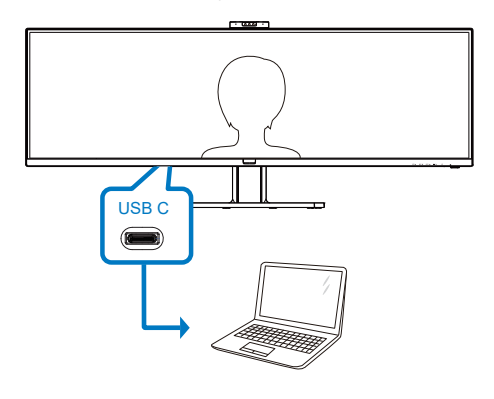

- 3. Windows 10:n asetukset Windows Hellolle
	- a. Napsauta asetuksetsovelluksessa accounts (tilit).

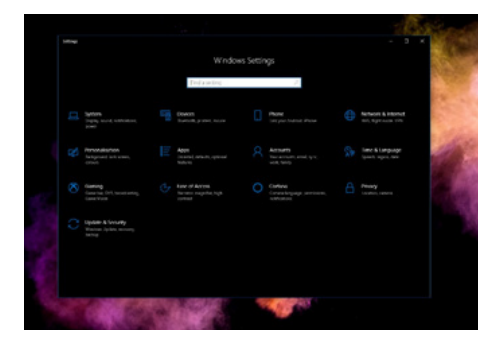

#### 2. Näytön valmistelu

- b. Napsauta sivupalkissa sign-in options (sisäänkirjautumisvalinnat).
- c. Sinun on asetettava PIN-koodi ennen kuin Windows käyttö sallitaan sinulle. Kun olet lisännyt tämän, Hello-valinnan lukitus avataan.

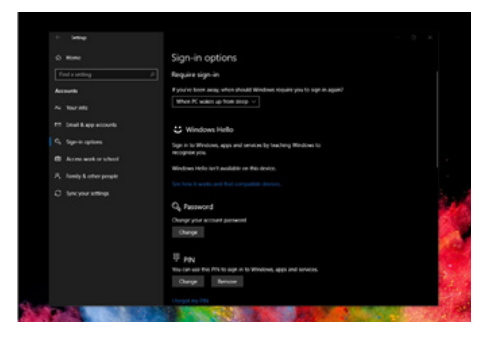

d. Nyt näet, mitkä valinnat ovat käytettävissä asettamiseen Windows Hellossa.

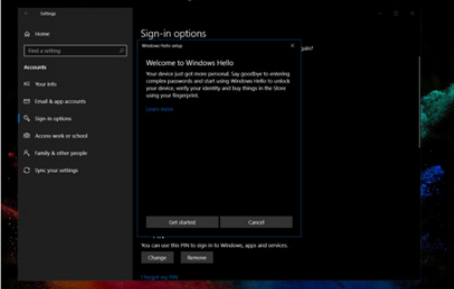

- e. Napsauta "Get started." (Näin pääset alkuun) Asetus on valmis.
- 4. Jos liität USB-kaapelin tämän näytön "USB-C2"-portista, siirry OSD-valikkoon tehdäksesi asianmukaisen "USB-C2"-valinnan "KVM"-tasolla.

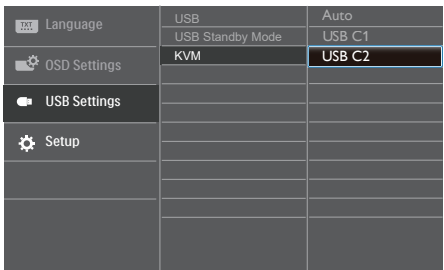

### **A** Huomautus

- 1. Siirry aina Windowsin viralliselle verkkosivustolle saadaksesi uusimmat tiedot. EDFU:n tiedot voivat muuttua ilman ilmoitusta.
- 2. Eri alueilla on erilaiset jännitteet, yhteensopimattomat jänniteasetukset voivat aiheuttaa vesiväreilyä verkkokameraa käytettäessä. Aseta jänniteasetukseksi sama kuin alueellasi käytettävä.

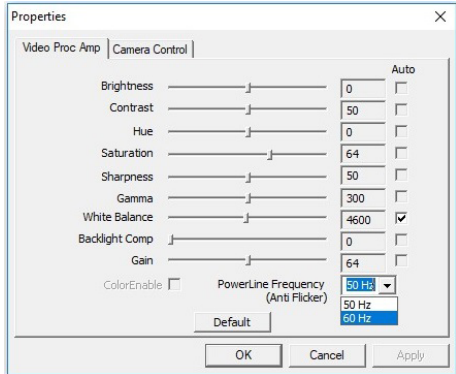

# <span id="page-17-0"></span>2.4 MultiClient Integrated KVM

### **1** Määritelmä?

MultiClient Integrated KVM -kytkimellä voit ohjata kahta erillistä tietokonetta yhdellä näyttö-näppäimistö-hiiriasetuksella. Helppokäyttöinen painike antaa vaihtaa nopeasti lähteiden välillä. Kätevä asetuksissa, jotka vaativat kaksinkertaista tietokoneen laskentatehoa tai yhden suuren näytön jakamista kahden eri tietokoneen näyttämiseksi.

### **2** MultiClient Integrated KVM:n käyttöönotto

Philips-näytön sisäinen MultiClient Integrated KVM mahdollistaa nopean edes takaisen vaihtamisen lisälaitteiden välillä OSD-valikkoasetuksilla.

### Tee asetus ohjeiden mukaisesti.

- 1. Liitä USB-upstream-kaapeli (USB C-C/USB C-A) kaksoislaitteestasi tämän näytön "USB-C1"- ja "USB-C2"-portiin samanaikaisesti.
- 2. Liitä lisälaitteet tämän näytön USB downstream -porttiin.

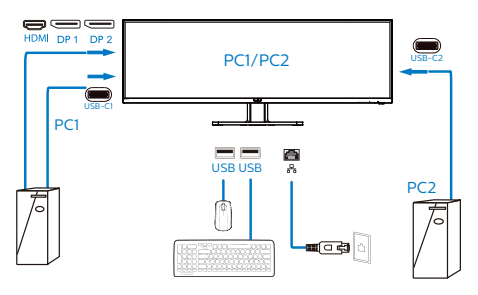

3. Siirry OSD-valikkoon. Siirry KVMtasolle ja valitse "Auto", "USB-C1" tai "USB-C2" vaihtaaksesi lisälaitteiden ohjauksen yhdestä laitteesta toiseen. Toista tämä vaihe vaihtaaksesi ohjausjärjestelmän käyttämällä yhtä lisälaitesarjaa.

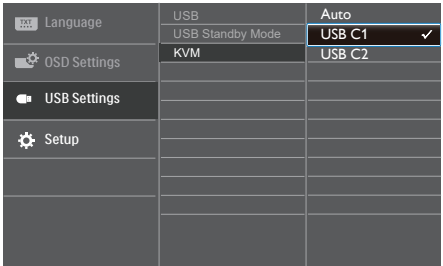

# **A** Huomautus

MultiClient integrated KVM on asetettu "Auto (Automaattinen)" tilaan oletuksena, joka rajoittaa USB C1:n päätunnistus-upstream-portiksi; jos USB C1 ja USB C2 on liitetty samanaikaisesti ja haluat valita USB C2:n upstream-portiksi, varmista, että "KVM"-asetuksena OSD-valikossa on "USB C2".

### **A** Huomautus

Voit myös ottaa "MultiClient Integrated KVM":n käyttöön PBP-tilassa. Kun otat PBP:n käyttöön, voit nähdä kaksi eri lähdettä projisoituna vierekkäin tähän näyttöön. "MultiClient Integrated KVM" parantaa toiminnan sujuvuutta käyttämällä yhtä lisälaitesarjaa ohjaamiseen kahden järjestelmän välillä OSD-valikkoasetuksilla. Toimi yllä olevan vaiheen 3 mukaisesti.

### <span id="page-18-0"></span>2.5 MultiView

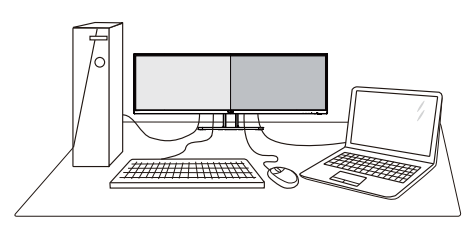

### **1** Määritelmä?

MultiView mahdollistaa aktiivisen kaksoisyhteyden ja näkymän niin, että voit työskennellä useilla laitteilla, kuten pöytätietokoneella ja kannettavalla vierekkäin yhtä aikaa, mikä tekee mutkikkaasta monitehtävätyöstä helppoa.

### **2** Mihin tarvitsen sitä?

Ultra-korkean resoluution Philips MultiView -näytöllä voit kokea liitettävyyden maailman mukavalla tavalla toimistossa tai kotona. Tällä näytöllä voi nauttia mukavasti useista sisältölähteistä yhdellä näytöllä. Esimerkiksi: Voit haluta pitää silmällä reaaliaikaista uutisvideosyötettä ja audiota pienessä ikkunassa työskennellessäsi samalla uusimman blogisi parissa tai voit haluta muokata Ultrabookin Exceltiedostoa ollessasi kirjautuneena yrityksen suojattuun intranetiin käyttääksesi tiedostoja työpöydältä.

#### **3** Kuinka MultiView otetaan käyttöön kuvaruutuvalikolla?

1. Paina etukehyksen -painiketta siirtyäksesi kuvaruutuvalikkonäyttöön.

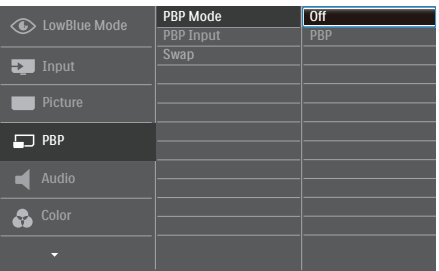

- Paina **A**-tai **V**-painiketta valitaksesi päävalikon [PBP]-valinnan ja paina sitten  $\alpha$ K-painiketta.
- Paina  $\blacktriangle$  tai  $\nabla$ -painiketta valitaksesi [PBP Mode] (PBP-tila)-valinnan ja paina sitten  $OK$ -painiketta.
- Paina **A**-tai  $\nabla$ -painiketta valitaksesi [PBP]-valinnan.
- Nyt voit siirtyä taaksepäin asettamaan [PBP Input] (PBP-tulo) tai [Swap] (Vaihto) valinnan.
- 2. Vahvista valinta painamalla OK -painiketta.

### **F** MultiView kuvaruutuvalikossa

[PBP]: Kuva kuvan vieressä

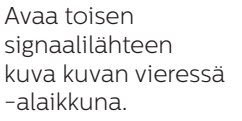

Kun alalähdettä ei  $t$ unnisteta:  $\mathcal{A}_{(p \ddot{a} \ddot{a})}$ 

 $A$ (pää)  $B$ 

PBP Input (PBP-tulo): Alanäyttölähteeksi on valittavissa neljä eri videotuloa: [1 HDMI 2.0], [2 HDMI 2.0], [DisplayPort] ja [USB C].

Swap (Vaihto): Pääkuvalähde ja alakuvalähde vaihtuvat keskenään näytössä.

Vaihda A- ja B-lähde [PBP]-tilassa:

<span id="page-19-0"></span>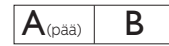

$$
|B_{\text{(pää)}}| A
$$

• Off (Pois päältä): Pysäytä MultiViewtoiminto.

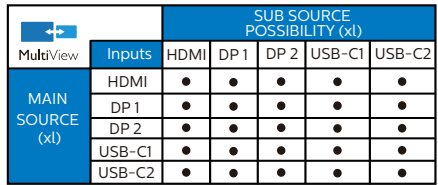

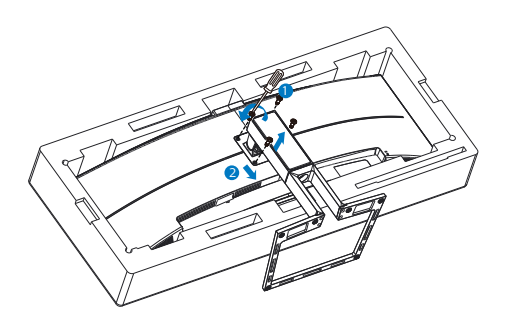

### **A** Huomautus

Tämä näyttö sallii 100 mm x 100 mm VESA-yhteensopivan asennusliitännän.

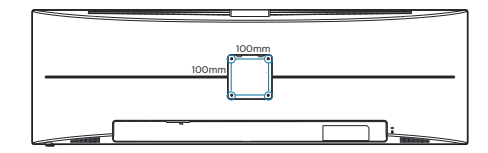

# 2.6 Poista jalustakokoonpano VESA-kiinnitystä varten

Noudata ennen näytön jalustan irrottamista alla olevia ohjeita vaurion tai vamman välttämiseksi.

1. Aseta näyttö ylösalaisin tasaiselle pinnalle. Varo naarmuttamasta tai vahingoittamasta näyttöä.

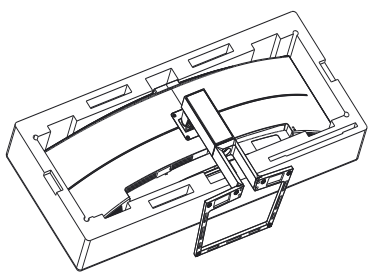

2. Löysää kokoonpanoruuvit ja irrota sitten varsi näytöstä.

# <span id="page-20-0"></span>3. Kuvan optimointi

# 3.1 SmartImage

### Määritelmä?

SmartImagen esiasetukset optimoivat näytön eri sisältötyypeille säätämällä kirkkautta, kontrastia, väriä ja terävyyttä dynaamisesti reaaliajassa. Philips SmartImage -näytön suorituskyky on optimoitu niin tekstipohjaisille sovelluksille, kuin kuvien ja elokuvien katseluun.

### **2** Mihin tarvitsen sitä?

Haluat näytön, joka on optimoitu kaikille suosikkisisältötyypeillesi. SmartImagesovellus säätää kirkkautta, kontrastia, väriä ja terävyyttä dynaamisesti reaaliajassa ja parantaa näin katselukokemustasi.

### **B** Miten se toimii?

Philipsillä on yksinoikeus johtavaan SmartImage-Philips-teknologiaansa, joka analysoi näyttösi sisältöä. Riippuen valitsemastasi vaihtoehdosta SmartImage parantaa dynaamisesti näytettävien kuvien ja elokuvien kontrastia, värikylläisyyttä ja terävyyttä - kaikki reaaliajassa yhtä nappia painamalla.

### 4 Miten käynnistän SmartImagen?

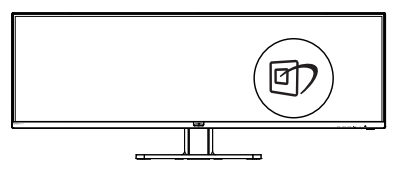

- 1. Käynnistä SmartImage näyttöruudulla painamalla -painiketta.
- 2. Paina  $\nabla \triangle$ -painiketta toistuvasti vaihtaaksesi toimintojen Helppolukuinen, Office (Toimisto),

Photo (Valokuva), Movie (Elokuva), Game (Peli), Economy (Virransäästö), LowBlue-tila, SmartUniformity (Älykäs yhtenäisyys) ja Off (Pois päältä) välillä.

3. SmartImage näkyy ruudulla 5 sekuntia tai voit voit myös vahvistaa valinnan painamalla "OK".

Useita valintoja: Helppolukuinen, Office (Toimisto), Photo (Valokuva), Movie (Elokuva), Game (Peli), Economy (Virransäästö), LowBlue-tila, SmartUniformity (Älykäs yhtenäisyys) ja Off (Pois päältä).

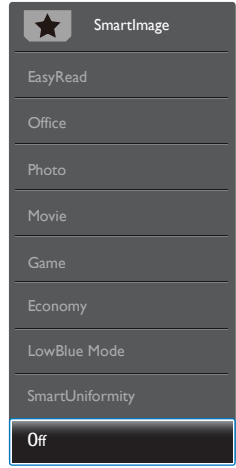

- EasyRead (Helppolukuinen): Helpottaa tekstiin pohjautuvien sovellusten, kuten sähköisten PDFkirjojen, lukemista. Käyttämällä erikoisalgoritmia, joka lisää tekstisisällön kontrastia ja reunojen terävyyttä, näyttö on optimoitu rasittamatonta lukemista varten säätämällä monitorin kirkkautta, kontrastia ja värilämpötilaa.
- Office (Toimisto): Lisää luettavuutta ja vähentää silmien rasittumista tekstiä korostamalla ja kirkkautta himmentämällä. Tämä tila huomattavasti parantaa luettavuutta ja tehostaa taulukko-ohjelmien, PDF-

<span id="page-21-0"></span>tiedostojen, skannattujen artikkeleiden ja muiden yleisten toimistosovellusten käyttöäsi.

- Photo (Valokuva): Tämä profiili yhdistää värikylläisyyden, dynaamisen kontrastin ja terävyyden parantamisen valokuvien ja muiden kuvien näyttämiseksi erittäin selkeinä ja eloisin värein - aina ilman häiriöitä ja haalistuneita värejä.
- Movie (Elokuva): Tehostetun valotiheyden, tavallista suuremman värikylläisyyden, dynaamisen kontrastin ja veitsenterävien kuvien ansiosta elokuvissasi on dynaamiset luonnolliset värit, pimeimpien kohtien jokainen yksityiskohta näkyy ja valoisammat kohdat ovat kirkkaita.
- Game (Peli): Käännä ohjaimesta paras vasteaika, vähennä rosoreunaisuutta näytössä nopeasti liikkuvien kohteiden osalta, paranna kirkkaan ja tumman kontrastisuhdetta, tämä profiili antaa pelaajille parhaan pelaamiskokemuksen.
- Economy (Virransäästö): Tämän profiilin kirkkautta, kontrasteja ja taustavaloa on säädetty siten, että ne soveltuvat päivittäin käytettäville toimistosovelluksille ja vähentävät sähkönkulutusta.
- • LowBlue-tila: LowBlue-tila on helppo silmille ja lisää tuottavuutta. Tutkimukset ovat osoittaneet, että samoin kuin ultraviolettisäteily voi aiheuttaa vahinkoa silmille, LEDnäyttöjen lyhyen aallonpituuden siniset säteet voivat vahingoittaa silmiä ja haitata näköä ajan mittaan. Hyvinvointia varten luotu Philipsin LowBlue-tila käyttää lykästä ohjelmistoteknologiaa, joka vähentää haitallista lyhyen aallonpituuden sinistä valoa.
- SmartUniformity: Kirkkauden ja värin vaihtelut ruudun eri kohdissa ovat yleinen ilmiö nestekidenäytöissä. Yleensä näytön yhtenäisyys on noin 75–80 %. Kun käytät Philips SmartUniformity -toimintoa, näytön yhtenäisyys on yli 95 %. Näytön kuva on tasaisempi ja todentuntuisempi.
- Off (Pois päältä): Ei SmartImage optimointia.

### **A** Huomautus

Voit siirtyä Philips LowBlue -tilaan, TUV:n matalan sinisen valon sertifioinnin mukaiseen tila 2:een painamalla pikanäppäintä [7] ja painamalla sitten valitaksesi LowBlue-tilan. Katso yllä SmartImage-valinnan ohjeet.

# 3.2 SmartContrast

### 1 Määritelmä?

Ainutlaatuinen teknologia, joka analysoi dynaamisesti näytön sisällön ja optimoi automaattisesti näytön kontrastisuhteen, jotta saavutetaan maksimaalinen visuaalinen selkeys ja katselunautinto. Tämä teknologia lisää taustavaloa, jotta kuvat ovat selkeämpiä, terävämpiä ja kirkkaampia tai himmentää sitä, jotta kuvat näkyvät selkeästi tummaa taustaa vasten.

### **2** Mihin tarvitsen sitä?

Haluat parhaan mahdollisen visuaalisen selkeyden ja katselumukavuuden kaikentyyppiselle sisällölle. SmartContrast seuraa dynaamisesti kontrasteja ja säätää taustavaloa, jotta peli- ja elokuvanäytöt ovat selkeitä, teräviä ja kirkkaita ja toimistotyön teksti selkeää ja helposti luettavaa. Näytön sähkönkulusta vähentämällä säästät sähkölaskuissa ja pidennät näyttösi käyttöikää.

### <span id="page-22-0"></span>**Miten se toimii?**

Aktivoidessasi SmartContrastin se analysoi näyttösi sisältöä reaaliajassa ja säätää värejä ja taustavalon voimakkuutta. Tämä toiminto parantaa dynaamisesti kontrastia videoita katseltaessa tai pelejä pelattaessa.

# 3.3 Adaptive Sync

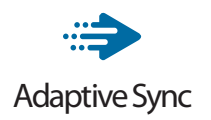

Tietokonepelien visuaalisuus on pitkään ollut haaste, sillä grafiikkaprosessorit (GPU) ja näytöt päivittyvät eri nopeudella. Grafiikkaprosessori saattaa renderöidä monta uutta kuvaa siinä ajassa, kun näyttö päivittyy kerran. Näytössä näkyvä kuva on yhdistelmä GPU:n renderöimien kuvien osista. Tästä käytetään nimitystä "tearing". Pelaajat voivat korjata tämän ongelman v-syncnimisellä toiminnolla, mutta siinäkin on haittapuolensa: kuva saattaa pätkiä, sillä GPU ei toimita uusia kuvia ennen näytön antamaa päivityspyyntöä.

V-sync vähentää myös kuvien määrää sekunnissa ja heikentää hiiren reagointia. AMD:n Adaptive Sync-teknologia antaa grafiikkaprosessorin päivittää näytön heti, kun uusi kuva on valmis. Näin tearing-ongelmat poistuvat ja pelaajat saavat nauttia sulavista ja toimivista grafiikoista.

Lista yhteensopivista näytönohjaimista.

- Käyttöjärjestelmä
	- **•**  Windows 10/8.1/8/7
- Näytönohjain: R9 290/300 ja R7 260 -sarja
- **•**  AMD Radeon R9 300 -sarja
- **•**  AMD Radeon R9 Fury X
- **•**  AMD Radeon R9 360
- **•**  AMD Radeon R7 360
- **•**  AMD Radeon R9 295X2
- **•**  AMD Radeon R9 290X
- **•**  AMD Radeon R9 290
- **•**  AMD Radeon R9 285
- **•**  AMD Radeon R7 260X
- **•**  AMD Radeon R7 260
- Suoritin A-sarjan työpöytä ja Mobility APUt
	- **•**  AMD A10-7890K
	- **•**  AMD A10-7870K
	- **•**  AMD A10-7850K
	- **•**  AMD A10-7800
	- **•**  AMD A10-7700K
	- **•**  AMD A8-7670K
	- **•**  AMD A8-7650K
	- **•**  AMD A8-7600
	- **•**  AMD A6-7400K

# <span id="page-23-0"></span>4. HDR

HDR-asetukset Windows 10 -käyttöjärjestelmässä

Vaiheet

- 1. Napsauta työpöydällä hiiren oikealla painikkeella, siirry Näyttöasetuksiin.
- 2. Valitse näyttö/monitori.
- 3. Säädä resoluutioksi 3840 x 1200.
- 4. Kytke "HDR ja WCG" päällä-tilaan.
- 5. Säädä SDR-sisällön kirkkaus.

### **A** Huomautus

Windows 10 -versio on pakollinen; päivitä aina uusimpaan versioon.

Saat lisätietoja alla olevasta Mircrosoftin virallisen web-sivuston linkistä.

https://support.microsoft.com/enau/help/4040263/windows-10-hdradvanced-color-settings

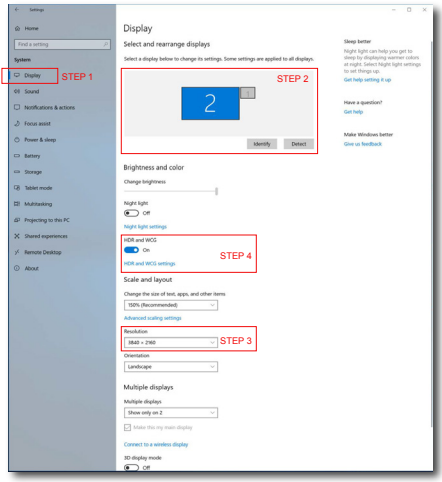

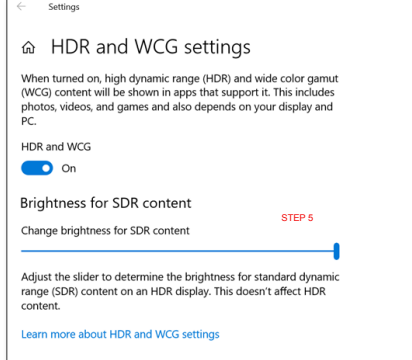

# <span id="page-24-0"></span>5. Tekniset tiedot

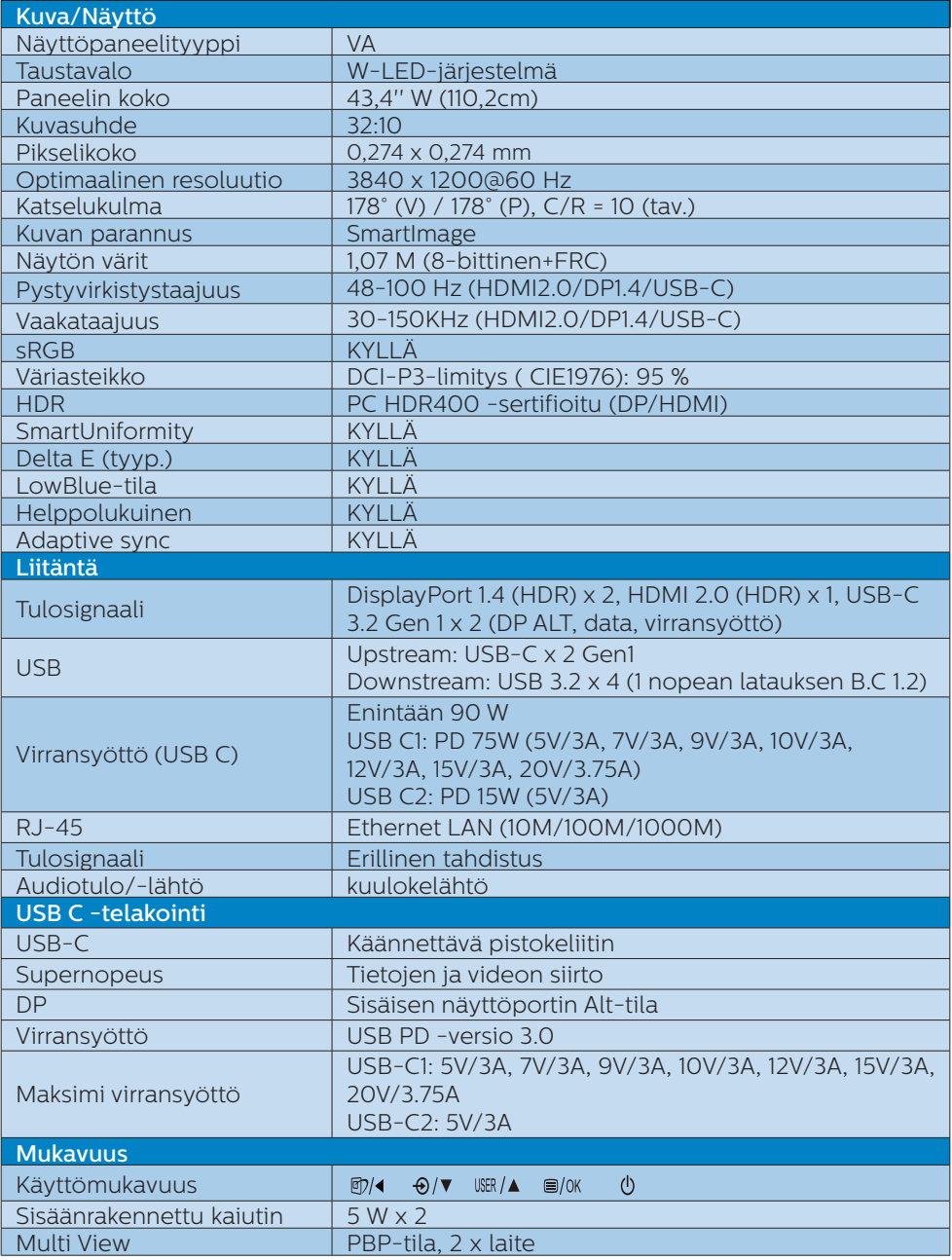

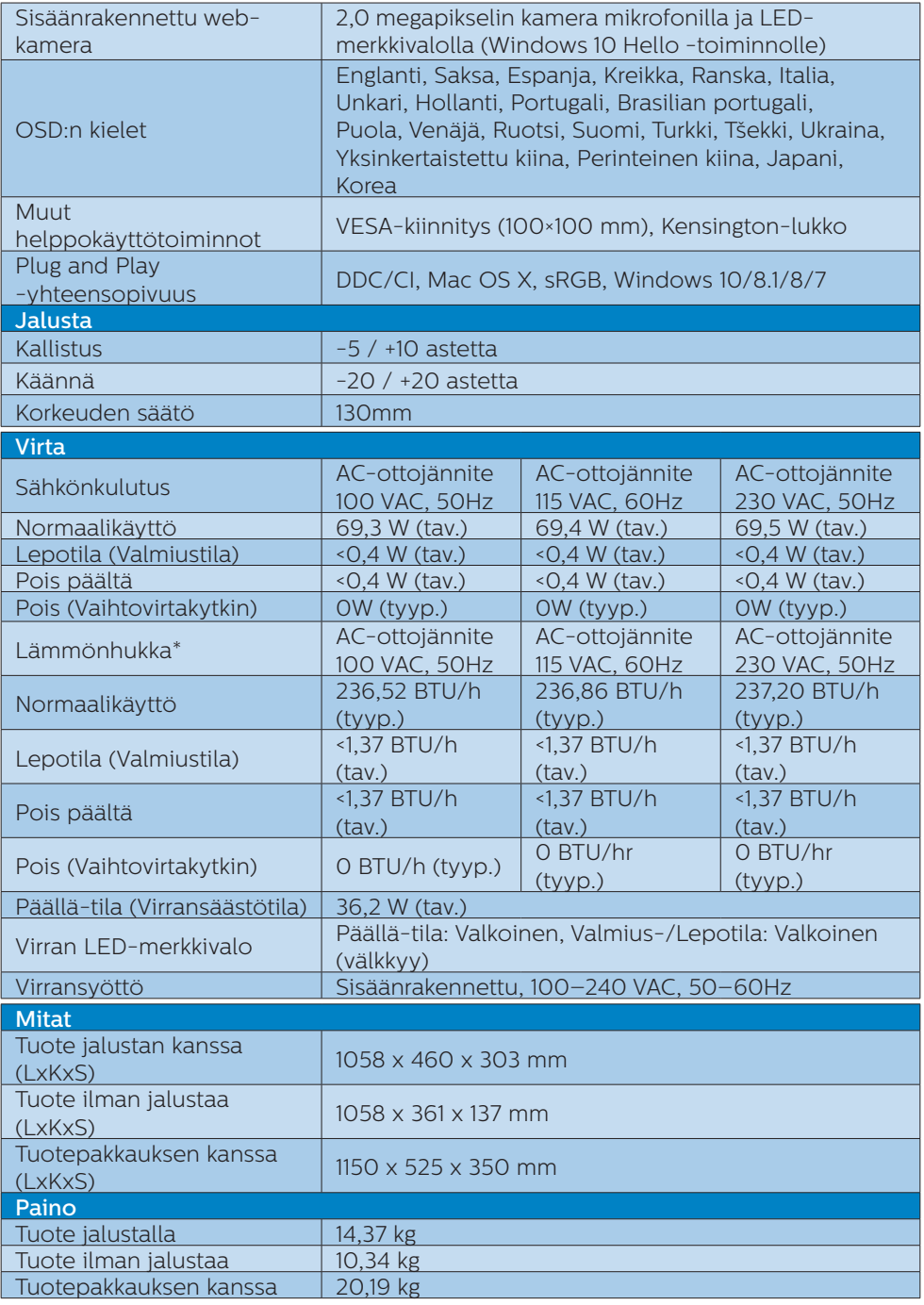

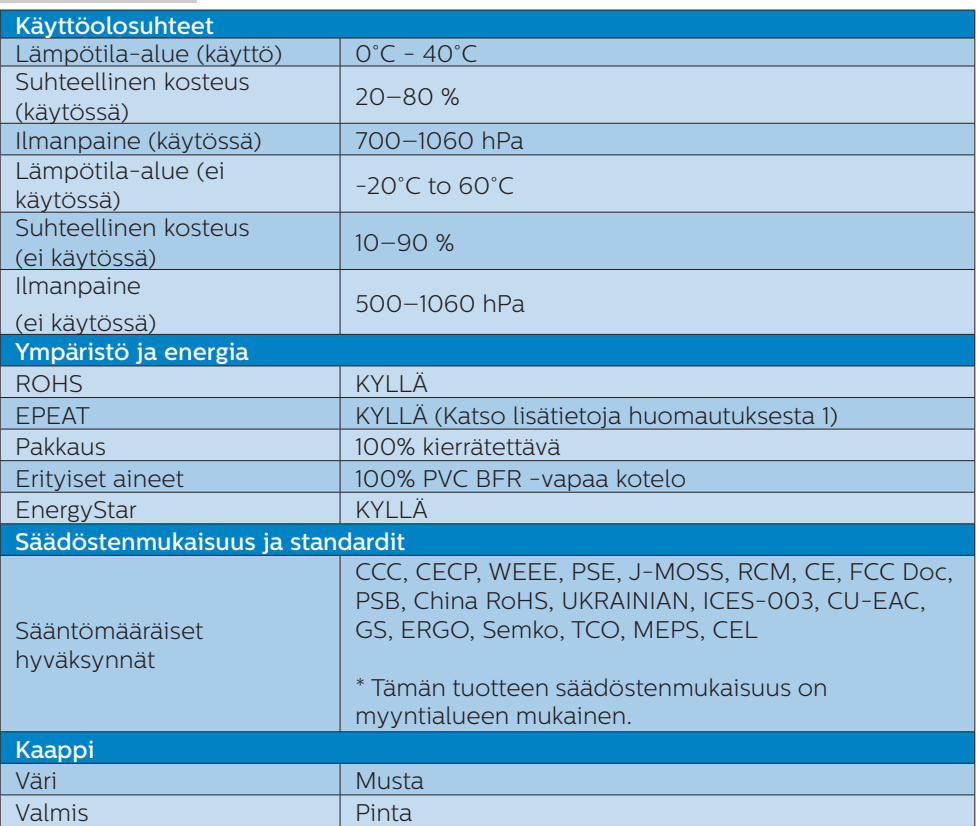

### **A** Huomautus

- 1. EPEAT-luokitus kelpaa vain, kun Philips rekisteröi tuotteen. Siirry ositteeseen https://epeat.sourcemap.com/ saadaksesi rekisteröinnin tilan maassasi.
- 2. Näitä tietoja voidaan muuttaa ilman etukäteisilmoitusta. Siirry sivulle [www.philips.](http://www.philips.com/support) [com/support](http://www.philips.com/support) ja lataa esitteen viimeisin versio.
- 3. SmartUniformity- ja Delta E -tietoarkit sisältyvät toimitukseen.
- 4. Virransyöttötoiminto perustuu kannettavan kapasiteettiin.

# <span id="page-27-0"></span>5.1 Tarkkuus & esiasetustilat

### **Maksimitarkkuus**

3840 x 1200, 100Hz (digitaalinen tulo)

### **2** Suositeltava resoluutio

3840 x 1200, 60Hz (digitaalinen tulo)

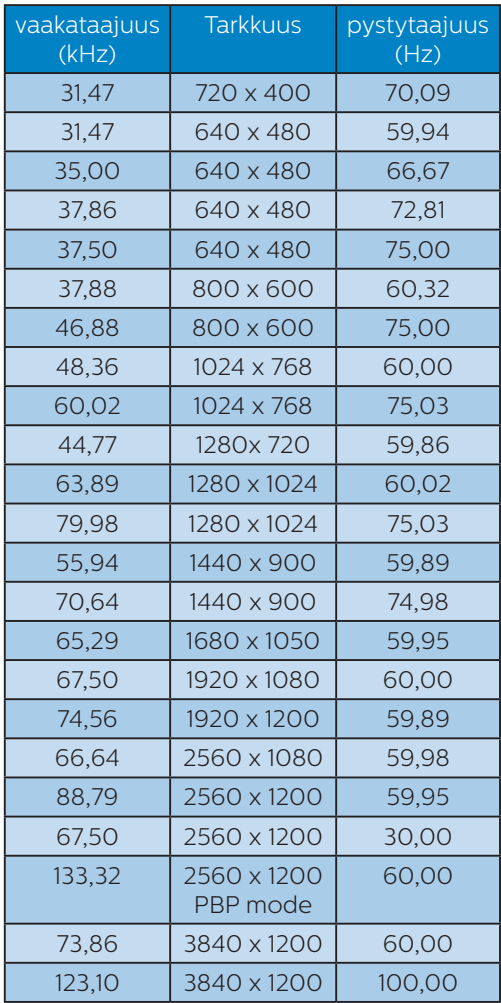

**A** Huomautus

1. Huomaa, että näyttö toimii parhaiten natiiviresoluutiolla 3840 x 1200 @ 60 Hz. Varmistaaksesi parhaan kuvanlaadun, noudata tätä resoluutiosuositusta.

Suositeltava resoluutio

 HDMI 2.0/DP/USB C: 3840 x 1200 @ 60Hz

 Jos näyttösi ei ole natiiviresoluutiossa, kun liitetään USB C - tai DP-porttiin, säädä resoluutio optimaaliseen tilaan: 3840 x 1200 @ 60 Hz tietokoneesta.

# <span id="page-28-0"></span>6. Virranhallinta

Jos sinulla on VESA:n DPMyhteensopiva näyttökortti tai sovellus asennettuna PC-tietokoneellesi, näyttö vähentää automaattisesti sähkönkulutustaan, silloin kun se ei ole käytössä. Jos näyttö havaitsee signaalin näppäimistöltä, hiirestä tai muusta laitteesta, se "herää" automaattisesti. Seuraava taulukko sisältää virrankäyttöarvot ja automaattisen virransäästötoiminnot signaalit:

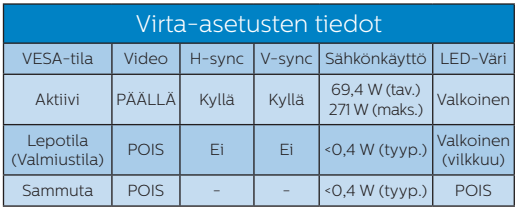

Seuraavaa asetusta käytetään mittaamaan tämän näytön virrankulutusta.

- Alkuperäinen resoluutio: 3840 x 1200
- • Kontrasti: 50%
- • Kirkkaus: 60%
- Värilämpötila: 6500K puhtaan valkoisella kuviolla
- • Ääni ja USB pois käytöstä

### **A** Huomautus

Näitä tietoja voidaan muuttaa ilman etukäteisilmoitusta.

# <span id="page-29-1"></span><span id="page-29-0"></span>7. Asiakaspalvelu ja takuu

# 7.1 Philipsin takuu nestekidenäyttöjen kuvapistevirheiden tapauksessa

Philipsin pyrkimyksenä on tarjota tuotteita, joiden laatu on paras mahdollinen. Käytämme uusimpia valmistusmenetelmiä ja tiukkaa laadunvalvontaa. Nestekidenäyttöjen kuvapisteiden tai osaväripisteiden vikoja ei kuitenkaan voida aina välttää. Kukaan valmistaja ei pysty takaamaan, että kaikkien TFT-näyttöjen kaikki kuvapisteet olisivat virheettömiä. Philips takaa kuitenkin, että jos virheiden määrä on liian suuri, näyttö korjataan tai vaihdetaan takuun puitteissa. Seuraavassa selitetään erilaiset kuvapistevirheet ja määritellään, milloin niiden määrä katsotaan liian suureksi. Takuu kattaa korjauksen tai vaihdon, jos TFT-näytön kuvapistevirheiden määrä ylittää määritellyt raja-arvot. Esimerkiksi näytön osaväripisteistä saa vain 0,0004 % olla virheellisiä. Lisäksi Philips määrittelee vielä tiukemmat rajat tietyille virheyhdistelmille, jotka ovat muita näkyvämpiä. Takuu on voimassa kaikkialla maailmassa.

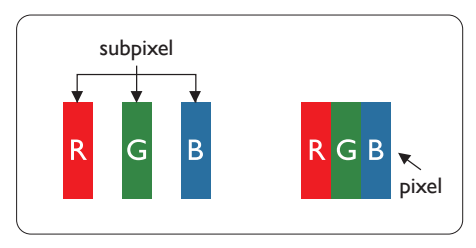

## Kuvapisteet ja osaväripisteet

Kuvapiste (pixel) koostuu kolmesta osaväripisteestä (subpixel): punaisesta (R), vihreästä (G) ja sinisestä (B). Kaikki kuvapisteet yhdessä muodostavat kuvan. Kun kaikki kolme osaväripistettä palavat, ne näkyvät yhtenä valkoisena kuvapisteenä. Kun kaikki kolme osaväripistettä ovat sammuksissa, ne näkyvät yhtenä mustana kuvapisteenä. Jos vain yksi tai kaksi osaväripistettä palaa, yhteistuloksena näkyy yksi muunvärinen kuvapiste.

### Erityyppiset kuvapistevirheet

Kuvapisteiden ja osaväripisteiden virheet näkyvät kuvaruudussa eri tavoin. Kuvapistevirheitä on kahta tyyppiä ja kumpikin tyyppi käsittää erilaisia osaväripistevirheitä.

### Kirkkaat pisteet

Kirkkaat pisteet ovat näyttöpisteitä tai alipisteitä, jotka ovat aina valaistuina tai päällä. Kirkas piste on alipiste, joka jää näyttöön kun näytössä on tumma kuvio. Kirkkaiden pisteiden tyypit.

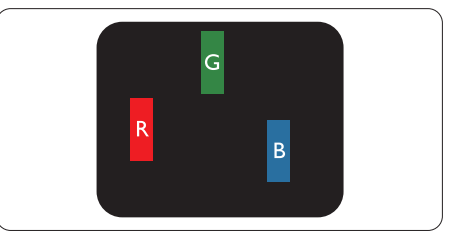

Yksi palava punainen, vihreä tai sininen osaväripiste.

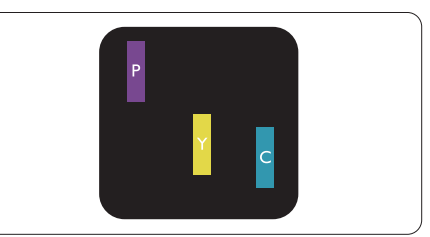

Kaksi vierekkäistä palavaa osaväripistettä:

- punainen + sininen = violetti
- punainen + vihreä = keltainen
- vihreä + sininen = syaani

(vaaleansininen)

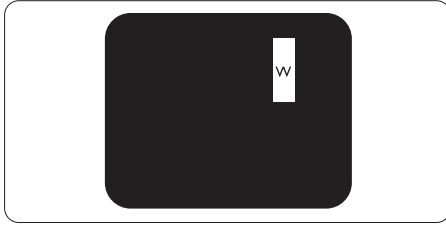

Kolme vierekkäistä palavaa osaväripistettä (yksi valkoinen kuvapiste).

### **A** Huomautus

Punaiset tai siniset kirkkaat pisteet ovat 50 prosenttia kirkkaampia kuin ympäröivät pisteet, kun taas vihreät kirkkaat pisteet ovat 30 prosenttia naapuripisteitä kirkkaampia.

### Mustat kirkkaat pisteet

Mustat pisteet ovat näyttöpisteitä tai alipisteitä, jotka ovat aina pimeinä tai pois päältä. Tumma piste on alipiste, joka jää näyttöön kun näytössä on vaalea kuvio. Mustien pisteiden tyypit.

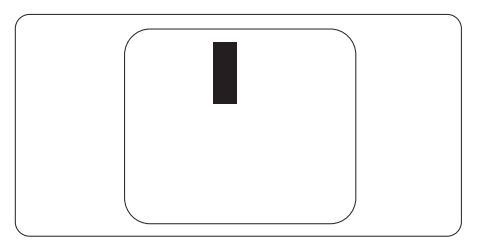

### Kuvapistevirheiden etäisyys

Koska samantyyppiset lähekkäiset kuvapiste- ja osaväripistevirheet voivat näkyä erityisen häiritsevinä, Philips määrittelee myös kuvapistevirheiden etäisyydelle toleranssit.

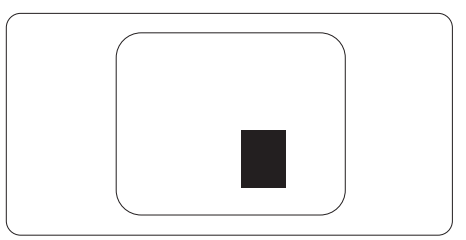

### Kuvapistevirheiden toleranssit

Jotta kuvapistevirheet oikeuttaisivat TFT-näytön korjaamiseen tai vaihtoon takuukauden aikana, Philipsin litteän näytön kuvapistetai osaväripistevirheiden määrän on ylitettävä seuraavissa taulukoissa annetut toleranssit.

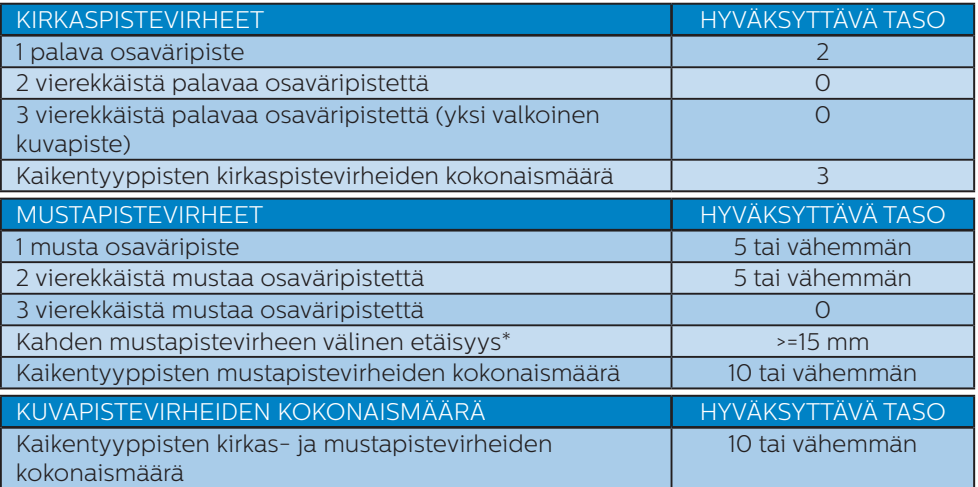

# **G** Huomautus

1 osaväripistevirhe tai 2 vierekkäistä osaväripistevirhettä = 1 kuvapistevirhe

# <span id="page-32-0"></span>7.2 Asiakaspalvelu ja takuu

Saat yksityiskohtaiset tiedot takuun kattavuudesta ja lisätukea alueellasi voimassaolevista vaatimuksista osoitteesta www.philips.com/support tai ota yhteyttä paikalliseen Philips-asiakaspalvelukeskukseen.

Katso tiedot takuuajasta Tärkeitä tietoja -käyttöoppaan Takuuilmoitus-kohdasta.

Saadaksesi laajennetun takuun, jos haluat jatkaa yleistä takuuaikaa, sertifioidulla huoltokeskuksellamme on tarjolla Out of Warranty (Takuu lopussa) -palvelupaketti.

Jos haluat käyttää tätä palvelua, varmista, että ostat tämän palvelun 30 kalenteripäivän sisällä alkuperäisestä ostopäivämäärästä. Palveluun kuuluu jatkettuna takuuaikana nouto-, korjaus- ja palautuspalvelu, käyttäjä on kuitenkin vastuussa kaikista kertyneistä kustannuksista.

Jos sertifioitu huoltokumppani ei pysty suorittamaan tarvittavia korjauksia tarjotun laajennetun takuupaketin puitteissa, etsimme sinulle vaihtoehtoisia ratkaisuja, mikäli mahdollista, ostamasi jatketun takuuajan sisällä.

Ota yhteyttä Philips-asiakaspalveluedustajaan tai ota yhteyttä paikalliseen huoltokeskukseen (asiakaspalvelupuhelinnumero) saadaksesi lisätietoja.

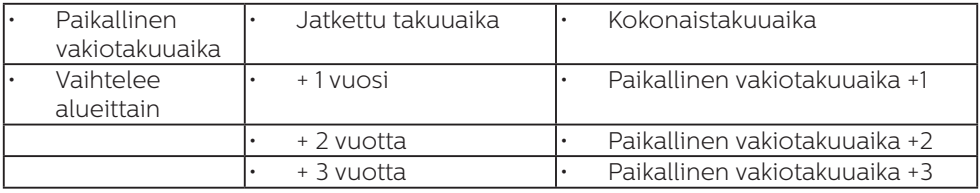

Philipsin asiakaspalvelukeskuksen numero on listattu alla.

\*\*Alkuperäinen ostotosite ja laajennetun takuun osto vaaditaan.

### **A** Huomautus

- 1. Katso paikallinen huoltonumero tärkeiden tietojen oppaasta, joka on saatavilla Philips-tukisivustolla.
- 2. Varaosia on saatavana käytettäväksi tuotteen korjaukseen vähintään kolme vuotta alkuperäisestä ostopäivämäärästä alkaen tai 1 vuosi tuottannon loppumisesta, kumpi vain on pitempi.

# <span id="page-33-1"></span><span id="page-33-0"></span>8. Vianetsintä ja usein kysyttyä

# 8.1 Ongelmatilanteet

Tämän sivun ongelmat ovat sellaisia, että käyttäjä voi itse korjata ne. Jos tämän sivun ratkaisut eivät korjaa ongelmaa, ota yhteyttä Philips-asiakaspalveluun.

### Yleisiä ongelmia

### Ei kuvaa (virran LED ei pala)

- Varmista, että virtajohto on liitetty sekä pistorasiaan että näytön taakse.
- Varmista ensin, että näytön etuosassa oleva näppäin on POIS PÄÄLTÄ -asennossa. Paina näppäin sen jälkeen PÄÄLLÄ -asentoon.

### Ei kuvaa (virran LED on valkoinen)

- Varmista, että tietokone on päällä.
- Varmista, että signaalikaapeli on liitetty tietokoneeseesi.
- Varmista, että näytön kaapelin liittimet eivät ole vääntyneet. Jos liittimet ovat vääntyneet, vaihda kaapeli uuteen.
- Energiansäästötoiminto on ehkä aktivoitu

### Näytöllä lukee

### **Check cable connection**

- Varmista, että näytön kaapeli on yhdistetty tietokoneeseesi. (Katso myös pikaopas).
- Tarkista, ovatko näytön kaapelin liittimet vääntyneet.
- Varmista, että tietokone on päällä.

### AUTO-painike ei toimi

• Auto-toiminto toimii ainoastaan VGA-Analog (Analogisessa VGA) -tilassa. Jos tulos ei tyydytä, voit säätää manuaalisesti OSD-valikosta.

### **A** Huomautus

Auto-toiminto ei toimi DVI-Digital (DVIdigitaali) -tilassa, koska sitä ei tarvita.

### Näkyvää savua tai kipinöintiä

- • Älä suorita mitään vianetsintävaihetta
- Irrota näyttö verkkovirrasta välittömästi turvallisuussyistä
- • Ota yhteyttä Philipsin asiakaspalveluun välittömästi.

### 2 Kuvaan liittyviä ongelmia

### Kuva ei ole keskellä

- Säädä kuvan paikkaa käyttäen OSD:n pääsäätimien "Auto"-toimintoa.
- Säädä kuvan paikkaa OSD-valikon Setup (Asetus) -vaihtoehdon Phase/ Clock (Tila/Kello) -säädöillä. Se on voimassa vain VGA-tilassa.

### Näytön kuva värähtelee

Varmista, että signaalikaapeli on yhdistetty näytönohjaimeen tai PC-tietokoneeseen.

### Näytöllä on pystysuora värinä

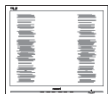

- Säädä kuvaa käyttäen OSD:n pääsäätimien "Auto"-toimintoa.
- Poista vaakasuorat juovat OSDvalikon Setup (Asetus) -vaihtoehdon Phase/Clock (Tila/Kello) -säädöillä. Se on voimassa vain VGA-tilassa.

#### <span id="page-34-0"></span>Näytöllä on vaakasuoraa värinää

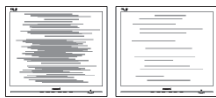

- • Säädä kuvaa käyttäen OSD:n pääsäätimien "Auto"-toimintoa.
- Poista vaakasuorat juovat OSDvalikon Setup (Asetus) -vaihtoehdon Phase/Clock (Tila/Kello) -säädöillä. Se on voimassa vain VGA-tilassa.

#### Näytön kuva on epäselvä, huonosti erottuva tai liian tumma

Säädä kontrastia ja kirkkautta kuvaruutunäytöllä.

### "Jlkikuvien", "kiinni palamisen" tai "haamukuvien" jää ruudulle, kun virta on sammutettu.

- Pidemmän aikaa näytöllä oleva pysäytyskuva saattaa aiheuttaa näytölläsi "kiinni palaminen" ilmiön, josta käytetään myös termejä "jälkikuva" ja "haamukuva". "Kiinni palaminen", "jälkikuvat" tai "haamukuvat" on yleisesti tunnettu ilmiö nestekidenäyttöpaneelitekniikassa. Valtaosassa tapauksia "kiinni palaminen" tai "jälkikuvat" tai "haamukuvat" katoavat vähitellen tietyn ajan kuluttua siitä, kun virta on sammutettu.
- • Aktivoi aina liikkuva näytönsäästöohjelma, kun lopetat näytön käyttämisen.
- Aktivoi aina määräaikainen ruudunpäivitysohjelma, jos nestekidenäytölläsi on muuttumattomia, staattisia kohteita.
- Näytönsäästäjän aktivoinnin tai näytön säännöllisen virkistämistoiminnon laiminlyönti voi johtaa vakaviin "kiinni palaminen"-, "jälkikuva"- tai "haamukuva" oireisiin, jotka eivät häviä, ja joita ei voi korjata. Takuu ei korvaa yllä lueteltuja vaurioita.

#### Kuva on vääristynyt. Teksti on epäselvää.

Aseta PC-tietokoneen näyttötarkkuus samaksi kuin näytön suositeltu natiivitarkkuus.

### Näytöllä on vihreitä, punaisia, sinisiä, tummia ja valkoisia pisteitä

Jäliellä olevat pisteet ovat normaaleja nestekiteen nykyteknologiaan kuuluvia ominaisuuksia, katso lisätietoja pikselitakuusta.

### \* "Virta päällä" -valo on häiritsevän kirkas.

• Voit säätää "virta päällä" -valoa Power LED Setup (Virran LEDastuksella) kuvaruutunäytön pääohjaimilla.

Saadaksesi lisätukea, katso Tärkeitä tietoja -oppaassa luetellut Huollon yhteystiedot ja ota yhteyttä Philipsin asiakaspalveluedustajaan.

\* Toiminnallisuus poikkeaa näytön mukaan.

# 8.2 Usein kysyttyä - Yleisiä

### Kysymys 1:

Mitä minun tulee tehdä, kun näytölle ilmestyy viesti "Cannot display this video mode" (Tätä videotilaa ei voi näyttää) näyttöä asentaessani?

### Vastaus:

Suositeltu tarkkuus tälle näytölle: 3840 x 1200, 60Hz.

- Irrota kaikki kaapelit ja liitä PC-tietokoneesi aikaisemmin käyttämääsi näyttöön.
- Valitse Windows Start (Käynnistys) -valikossa Settings (Asetukset)/ Control Panel (Ohjauspaneeli). Valitse Control Panel (Ohjauspaneeli) -ikkunassa Display (Näyttö) -kuvake.

Valitse ohjauspaneelin Display (Näytössä) "Settings (Asetukset)" välilehti. Siirrä Setting (Asetukset) -välilehdellä olevan "desktop area (työpöytäalue)" -laatikon vierityspalkki 3840 x 1200 pikseliä kohdalle.

- Avaa "Advanced Properties (Lisäominaisuudet)" ja aseta virkistystaajuus 60Hz:iin ja napsauta OK.
- • Käynnistä tietokone uudelleen ja tee kohdat 2 ja 3 uudelleen tarkistaaksesi, että PC-tietokoneen asetukset ovat 3840 x 1200, 60Hz.
- Sammuta tietokone, irrota vanha näyttö ja liitä Philips nestekidenäyttö uudelleen tietokoneeseen.
- Käynnistä näyttö ja sen jälkeen tietokone.

### Kysymys 2:

### Mikä on nestekidenäytön suositeltu virkistystaajuus?

### Vastaus:

Nestekidenäytön suositeltu virkistystaajuus on 60 Hz. Jos näytöllä ilmenee häiriöitä, voit yrittää poistaa ne muuttamalla virkistystaajuuden 75 Hz:ksi.

### Kysymys 3:

Mitä ovat CD-ROM:in .inf ja .icm tiedostot? Miten asennan ajurit (.inf ja .icm)?

### Vastaus:

Nämä ovat näyttösi ajuritiedostoja. Asenna ajurit käyttöoppaan ohjeiden mukaisesti. Tietokoneesi saattaa pyytää näyttösi ajureita (drivers) (.inf ja .icm tiedostot) tai ajurin levyä (driver disk), kun asennat näyttösi ensimmäistä kertaa. Asenna tässä pakkauksessa oleva (companion CD-ROM) ohjeiden mukaisesti. Näytön ajurit (.inf ja .icm tiedostot) asennetaan automaattisesti.

### Kysymys 4:

## Miten säädän tarkkuutta?

### Vastaus:

Videokortti/graafinen ajuri ja näyttö määräävät käytössä olevat tarkkuudet. Valitse haluamasi tarkkuus Windows® Control Panel (Ohjauspaneelin) "Display properties (Näytössä)".

### Kysymys 5:

Mitä teen, jos en ole varma tekemistäni näytön säädöistä kuvaruutunäyttö (OSD) -valikossa?

### Vastaus:

Paina OK-painiketta ja valitse Reset (Palauta) palauttaaksesi kaikki tehdasasetukset.

### Kysymys 6:

### Onko LCD-näyttöruutu naarmunkestävä?

### Vastaus:

Yleinen suositus on, että paneelin pintaa ei altisteta voimakkaille iskuille, ja että se suojataan teräviltä ja tylpiltä esineiltä. Koskiessasi näyttöön, varmista, että paneelin pintaan ei kohdistu painetta. Tämä saattaisi vaikuttaa näytön takuuseen.

### Kysymys 7:

#### Miten puhdistan LCD-näytön? Vastaus:

Käytä normaaliin puhdistukseen puhdasta, pehmeää liinaa. Käytä isopropanolia vaativaan puhdistukseen. Älä käytä muita

liuotteita, kuten etyylialkoholia, etanolia, asetonia, heksaania jne.

# Kysymys 8:

### Voinko muuttaa näyttöni väriasetuksia?

### Vastaus:

Kyllä, voit muuttaa näyttösi väriasetuksia kuvaruutunäytöllä (OSD) seuraavien ohjeiden mukaisesti,

- Paina "OK" saadaksesi näkyviin OSD (On Screen Display) -valikon
- Paina "Down Arrow (Alasnuolta)" valitaksesi vaihtoehdon "Color (Väri)", paina sitten "OK" päästäksesi värin asetukseen, asetuksia on kolme kuten alla.
	- 1. Color Temperature (Värilämpötila): Syntyperäinen, 5000K, 6500K, 7500K, 8200K, 9300K ja 11500K. Valitessasi 5000K, paneeli vaikuttaa "punavalkoisen sävyisenä lämpimältä", kun taas 11500K lämpötila on "kylmä ja sinivalkoinen".
	- 2. sRGB: Tämä on standardiasetus, joka varmistaa oikeiden värien vaihdon laitteesta toiseen (esim. digitaaliset kamerat, näytöt, tulostimet, skannerit, jne).
	- 3. User Define (Käyttäjän määrittämä): Käyttäjä voi valita haluamansa väriasetukset säätämällä punaista, vihreää ja sinistä.

### **A** Huomautus

Mittayksikkö lämmitettävästä kohteesta säteilevälle valon värille. Tähän käytetään absoluuttisia arvoja (Kelvinasteita). Alemmat Kelvin-lämpötilat, kuten 2004K ovat punaisia; korkeammat lämpötilat, kuten 9300K ovat sinisiä. Neutraali lämpötila, 6504K, on valkoinen.

### Kysymys 9:

Voinko liittää nestekidenäyttöni mihin tahansa PC- tai Mactietokoneeseen tai työasemaan?

### Vastaus:

Kyllä. Kaikki Philips nestekidenäytöt ovat täysin yhteensopivia standardien PC- ja Mac-tietokoneiden ja työasemien kanssa. Joudut ehkä käyttämään kaapeliadapteria liittäessäsi näyttösi Macjärjestelmään. Suosittelemme,

että pyydät lisätietoja Philipsmyyntiedustajaltasi.

### Kysymys 10:

Onko Philips-nestekidenäytöissä Plug-and-Play-toiminto?

#### Vastaus:

Kyllä, näytöissä on Plug-and-Playtoiminto, joka on yhteensopiva Windows 10/8.1/8/7 -järjestelmien kanssa.

### Kysymys 11:

Mitä nestekidenäytön kiinni juuttuminen, kiinni palaminen, jälkikuva ja haamukuva tarkoittavat?

#### Vastaus:

Pidemmän aikaa näytöllä oleva pysäytyskuva saattaa aiheuttaa näytölläsi "kiinni palaminen" ilmiön, josta käytetään myös termejä "jälkikuva" ja "haamukuva". "Kiinni palaminen", "jälkikuvat" tai "haamukuvat" on yleisesti tunnettu ilmiö nestekidenäyttöpaneeliteknii kassa. Valtaosassa tapauksia "kiinni palaminen" tai "jälkikuvat" tai "haamukuvat" katoavat vähitellen, kun virta on sammutettu. Aktivoi aina liikkuva näytönsäästöohjelma, kun lopetat näytön käyttämisen. Aktivoi aina määräaikainen ruudunpäivitysohjelma, jos nestekidenäytölläsi on muuttumattomia, staattisia kohteita.

### **1** Varoitus

Näytönsäästäjän aktivoinnin tai näytön säännöllisen virkistämistoiminnon laiminlyönti voi johtaa vakaviin "kiinni palaminen"-, "jälkikuva"- tai "haamukuva"-oireisiin, jotka eivät häviä, ja joita ei voi korjata. Takuu ei korvaa yllä lueteltuja vaurioita.

Kysymys 12: Minkä vuoksi näyttöni teksti

ei ole selvää ja näytöllä on epäselviä merkkejä?

### <span id="page-37-0"></span>Vastaus:

Nestekidenäyttö toimii parhaiten natiivitarkkuudella 3840 x 1200, 60 Hz. Käytä tätä tarkkuutta saadaksesi parhaan mahdollisen kuvan.

### Kysymys 13:

### Kuinka avaan/lukitsen pikanäppäimen?

### Vastaus:

Voit lukita kuvaruutuvalikon  $p$ itämällä  $\blacksquare$ /OK -painiketta painettuna näytön ollessa pois päältä ja kytkemällä sitten näytön päälle painamalla ( -painiketta. Voit poistaa kuvaruutuvalikon lukituksen pitämällä  $\blacksquare$ /OK -painiketta näytön ollessa pois päältä ja kytkemällä sitten näytön päälle painamalla (b-painiketta.

Display controls unlocked

Display controls locked

- Kysymys 14: Mistä löydän EDFU:ssa mainitun Tärkeitä tietoja -käyttöoppaan?
- Vastaus: Tärkeitä tietoja -käyttöoppaan voi ladata Philips-verkkosivuston tukisivulta.

# 8.3 Usein kysyttyä MultiViewistä

### Kysymys 1: Kuinka kuunnellaan videosta riippumatonta itsenäistä audiota?

Vastaus:

Normaalisti audiolähde on linkitetty pääkuvalähteeseen. Jos haluat vaihtaa audiolähdetuloa (esimerkiksi:kuunnella MP3 soitinta itsenäisesti riippumatta videolähdetulosta), voit siirtyä kuvaruutuvalikkoon painamalla  $\blacksquare$ -painiketta. Valitse haluamasi [Audio Source] (Audiolähde) -valinta [Audio]-päävalikosta.

Huomaa, että seuraavan kerran, kun käynnistät monitorin, näyttö valitsee automaattisesi audiolähteen, jonka valitsit edellisellä kerralla. Jos haluat vaihtaa sen, sinun on käytävä läpi uudelleen samat valintavaiheet valitaksesi uuden ensisijaisen audiolähteen, josta vuorostaan tulee "oletustila".

### Kysymys 2:

### Miksi alaikkunat välkkyvät, kun otan PBP:n käyttöön.

Vastaus: Syynä on, että alaikkunoiden videolähde on lomitettu ajoitus (i-timing). Vaihda alaikkunoiden signaalilähteeksi progressiivinen ajoitus (P-timing).

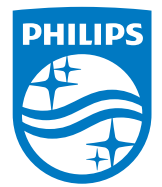

2019 © TOP Victory Investment Ltd. Kaikki oikeudet pidätetään.

Tämän tuotteen on valmistanut ja sitä myydään Top Victory Investments Ltd:n vastuulla ja Top Victory Investments Ltd on tämän tuotteen takuun myöntäjä. Philips ja Philips Shield Emblem ovat Koninklijke Philips N.V:n tavaramerkkejä ja niitä käytetään lisenssillä.

Tekniset tiedot voivat muuttua ilman eri ilmoitusta.

Versio: M9439PE1T